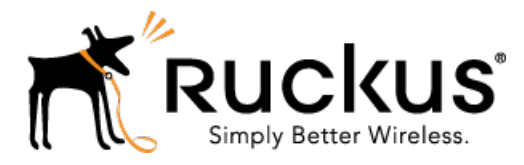

## Ruckus Wireless™ SmartCell Gateway200/SmartZone 300

## KPI and Report Reference Guide for SmartZone 3.5.1

Part Number: 800-71528-001 Rev A Published: 16 June 2017

www.ruckuswireless.com

## **Contents**

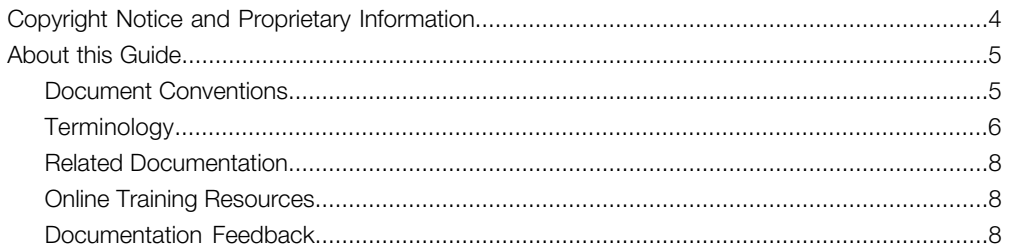

#### 1 Key Performance Indicators

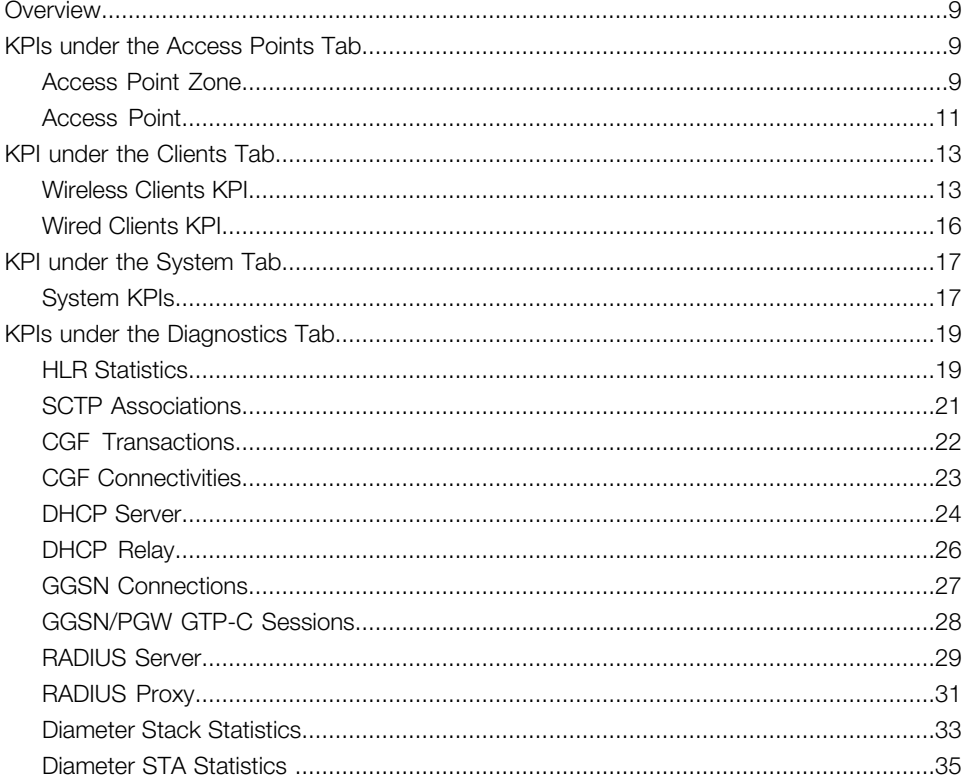

#### 2 Reports

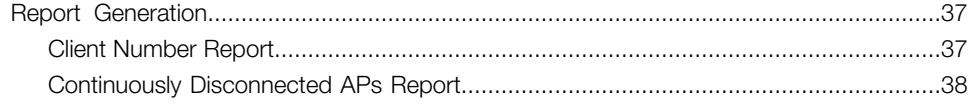

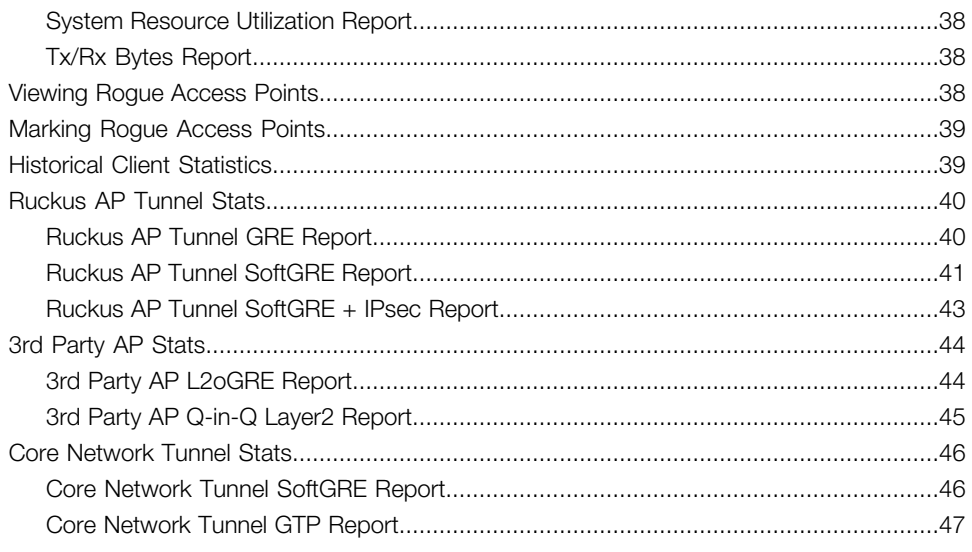

## <span id="page-3-0"></span>Copyright Notice and Proprietary Information

Copyright 2017. Ruckus Wireless, Inc. All rights reserved.

No part of this documentation may be used, reproduced, transmitted, or translated, in any form or by any means, electronic, mechanical, manual, optical, or otherwise, without prior written permission of Ruckus Wireless, Inc. ("Ruckus"), or as expressly provided by under license from Ruckus.

#### Destination Control Statement

Technical data contained in this publication may be subject to the export control laws of the United States of America. Disclosure to nationals of other countries contrary to United States law is prohibited. It is the reader's responsibility to determine the applicable regulations and to comply with them.

#### **Disclaimer**

THIS DOCUMENTATION AND ALL INFORMATION CONTAINED HEREIN ("MATERIAL") IS PROVIDED FOR GENERAL INFORMATION PURPOSES ONLY. RUCKUS AND ITS LICENSORS MAKE NO WARRANTY OF ANY KIND, EXPRESS OR IMPLIED, WITH REGARD TO THE MATERIAL, INCLUDING, BUT NOT LIMITED TO, THE IMPLIED WARRANTIES OF MERCHANTABILITY, NON-INFRINGEMENT AND FITNESS FOR A PARTICULAR PURPOSE, OR THAT THE MATERIAL IS ERROR-FREE, ACCURATE OR RELIABLE. RUCKUS RESERVES THE RIGHT TO MAKE CHANGES OR UPDATES TO THE MATERIAL AT ANY TIME.

#### Limitation of Liability

IN NO EVENT SHALL RUCKUS BE LIABLE FOR ANY DIRECT, INDIRECT, INCIDENTAL, SPECIAL OR CONSEQUENTIAL DAMAGES, OR DAMAGES FOR LOSS OF PROFITS, REVENUE, DATA OR USE, INCURRED BY YOU OR ANY THIRD PARTY, WHETHER IN AN ACTION IN CONTRACT OR TORT, ARISING FROM YOUR ACCESS TO, OR USE OF, THE MATERIAL.

#### **Trademarks**

Ruckus Wireless™, Ruckus™, the bark logo, ZoneFlex™, FlexMaster™, ZoneDirector™, SmartMesh<sup>™</sup>, Channelfly™, Smartcell™, Dynamic PSK™, and Simply Better Wireless™ are trademarks of Ruckus Wireless, Inc. in the United States and other countries. All other product or company names may be trademarks of their respective owners.

## <span id="page-4-0"></span>About this Guide

This SmartCell Gateway™ 200 (SCG200) / SmartZone™ 300 (SZ300)KPI and Report Reference Guide provides a number of statistics, graphs, and reports that you can use to establish key performance indicators (KPIs) for the network.

This guide is written for service operators and system administrators who are responsible for managing, configuring, and troubleshooting Ruckus Wireless devices. Consequently, it assumes a basic working knowledge of local area networks, wireless networking, and wireless devices.

NOTE This guide assumes that the SmartCell Gateway has already been installed as described in the Getting Started Guide.

Most user guides and release notes are available in Adobe Acrobat Reader Portable Document Format (PDF) or HTML on the Ruckus Wireless Support Web site at <https://support.ruckuswireless.com/contact-us>.

## <span id="page-4-1"></span>Document Conventions

<span id="page-4-2"></span>[Table 1: Text conventions](#page-4-2) on page 5 and [Table 2: Notice conventions](#page-5-1) on page 6 list the text and notice conventions that are used throughout this guide.

| Convention              | <b>Description</b>                                  | Example                                                                   |
|-------------------------|-----------------------------------------------------|---------------------------------------------------------------------------|
| message phrase          | Represents information as it<br>appears on screen   | [Device Name] >                                                           |
| user input              | Represents information that<br>you enter            | [Device Name] ><br>set ipaddr 10.0.0.12                                   |
| user interface controls | Keyboard keys, software<br>buttons, and field names | Click Start $>$ All Programs                                              |
| screen or page names    |                                                     | <b>Click Advanced Settings.</b><br>The Advanced Settings<br>page appears. |

Table 1: Text conventions

#### <span id="page-5-1"></span>Table 2: Notice conventions

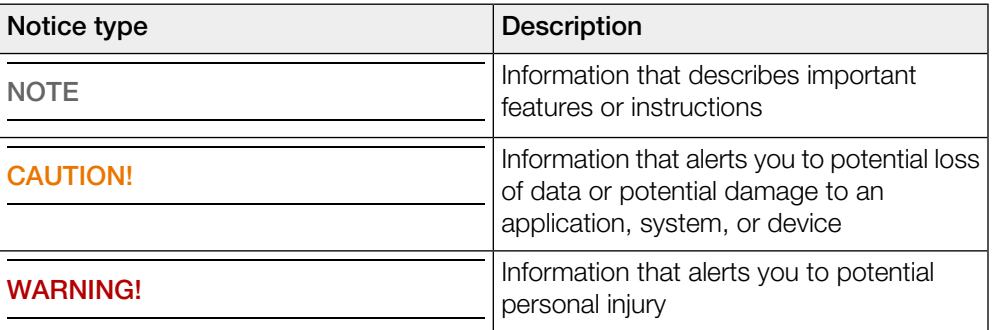

## <span id="page-5-0"></span>**Terminology**

The table lists the terms used in this guide.

Table 3: Terms used in this guide

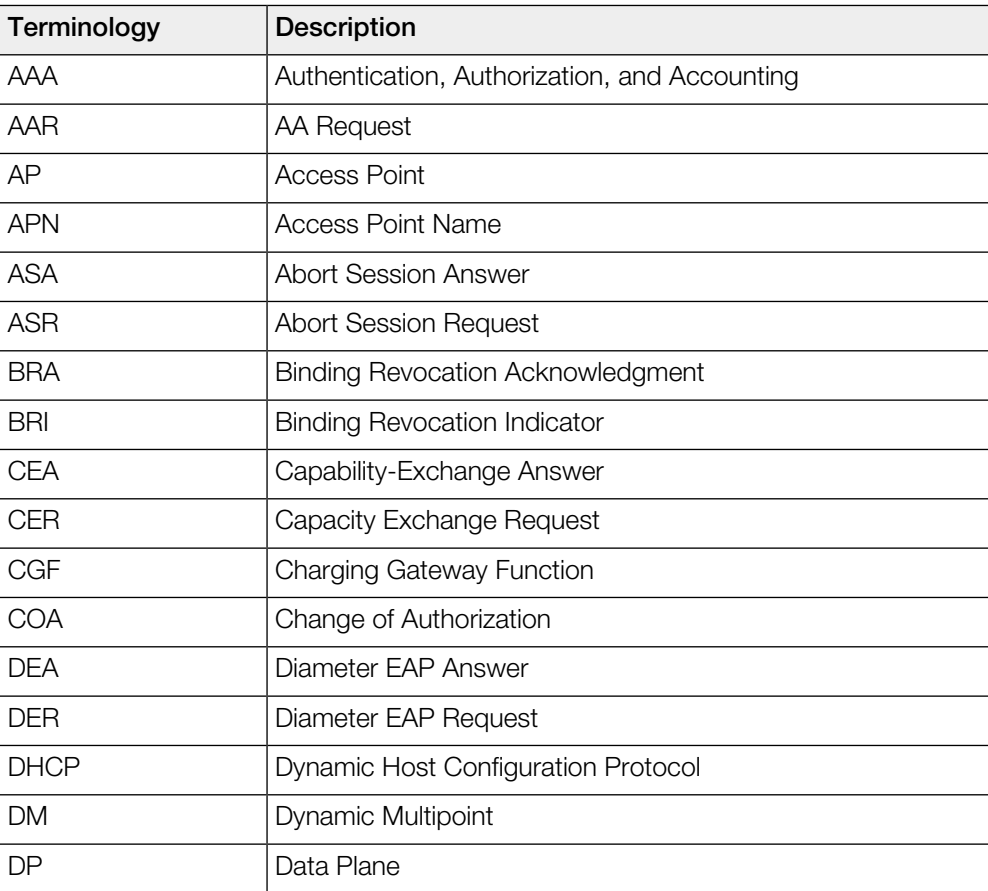

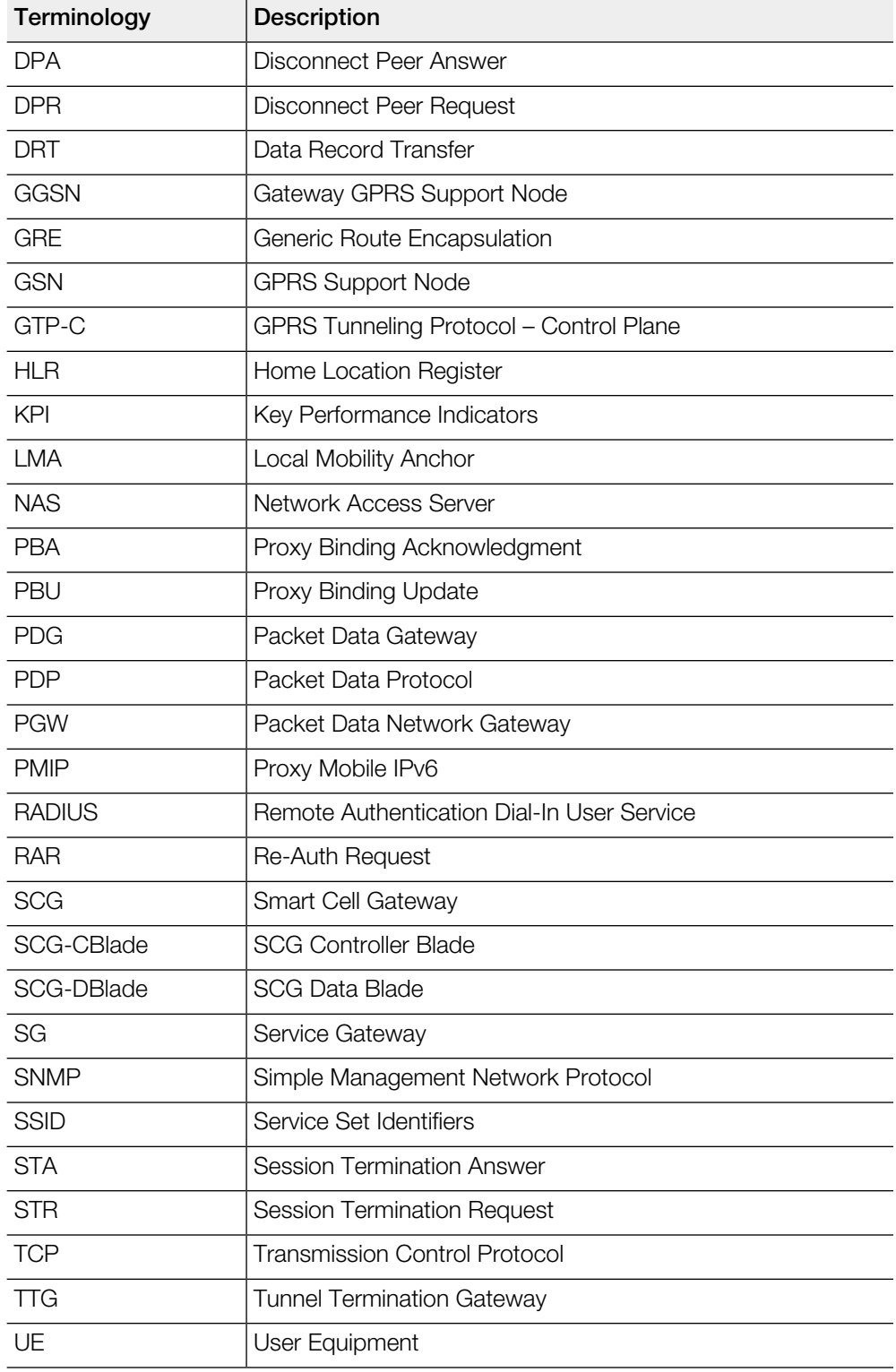

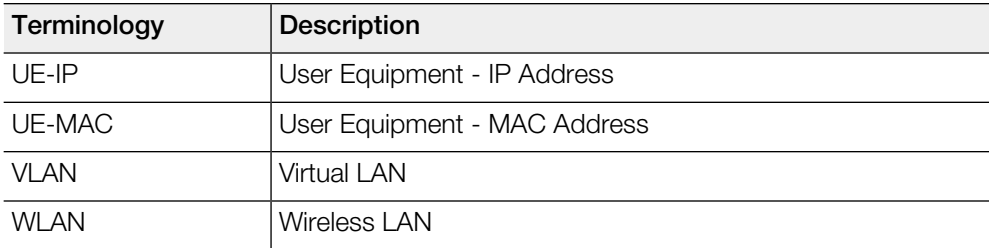

## <span id="page-7-0"></span>Related Documentation

For a complete list of documents that accompany this release, refer to the Release Notes.

## <span id="page-7-1"></span>Online Training Resources

To access a variety of online Ruckus Wireless training modules, including free introductory courses to wireless networking essentials, site surveys, and Ruckus Wireless products, visit the Ruckus Wireless Training Portal at:

<span id="page-7-2"></span><https://training.ruckuswireless.com>.

## Documentation Feedback

Ruckus Wireless™ is interested in improving its documentation and welcomes your comments and suggestions.

You can email your comments to Ruckus Wireless at: [docs@ruckuswireless.com](mailto:docs@ruckuswireless.com)

When contacting us, please include the following information:

- Document title
- Document part number (on the cover page)
- Page number (if appropriate)
- For example:
	- KPI and Report Reference Guide for SmartZone 3.5.1
	- Part number: 800-71528-001
	- Page 88

## **Key Performance Indicators**

## <span id="page-8-1"></span>**Overview**

<span id="page-8-0"></span>The SCG200 / SZ300 (referred as controller in this guide) provides a number of statistics, graphs, and reports that you can use to establish Key Performance Indicators (KPIs) for the network. You can use these KPIs to determine, among others, the quality of wireless service that users are getting, the overall health of the controller system, and any issues that may impact the controller managed devices and, consequently, the network.

NOTE Refer to [About this Guide](#page-4-0) on page 5 chapter for terminologies used in this guide.

## <span id="page-8-2"></span>KPIs under the Access Points Tab

The following sections describe the various key performance indicators that the controller provides in the Access Points tab.

<span id="page-8-3"></span>NOTE For information on Rogue Access Points Alarms and Events refer to the Administrator Guide for SmartZone (PDF) or the SmartZone Online Help, which is accessible from the controller web interface.

#### Access Point Zone

An AP zone functions as a way of grouping Ruckus Wireless APs and applying a particular set of settings (including WLANs and their settings) to these groups of Ruckus Wireless APs. By default, an AP zone named staging zone exists. Any AP that registers with the controllerr that is not assigned a specific zone is automatically assigned to the staging zone. Each AP zone can include up to 2048 WLAN services.

Navigate to Access Points > Access Points > View Mode > Zone to view the access point zone KPIs. The below table lists the key performance indicators for statistics related to the AP zones.

NOTE For information on configuring AP Zone, refer to the SmartCell Gateway 200 Administrator Guide (PDF) or the SmartCell Gateway 200 Online Help, which is accessible from the controller web interface.

Figure 1: KPIs for AP Zone

KPIs under the Access Points Tab

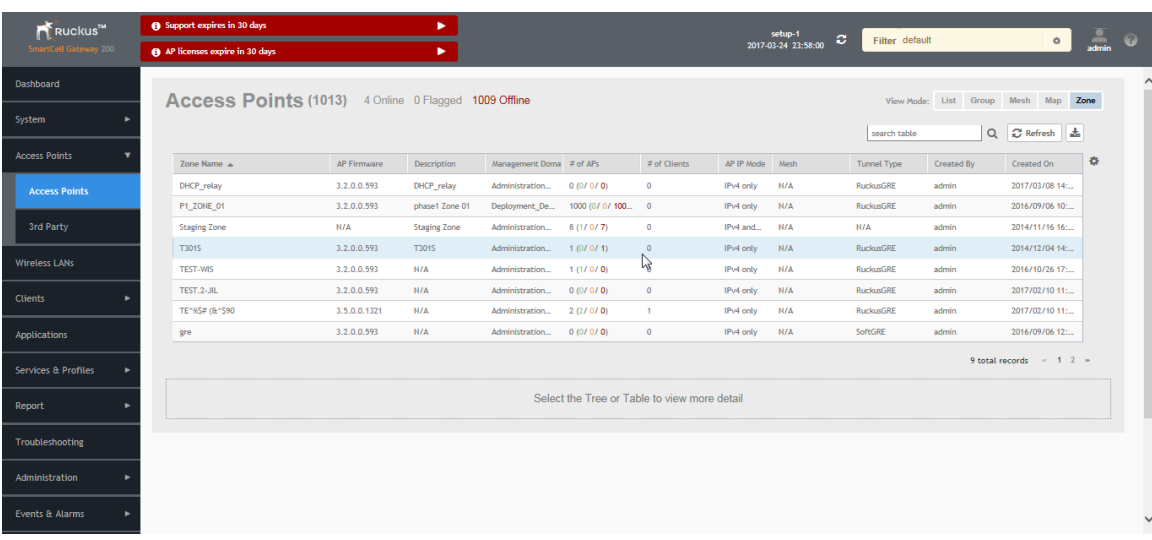

#### Table 4: KPIs for AP zone

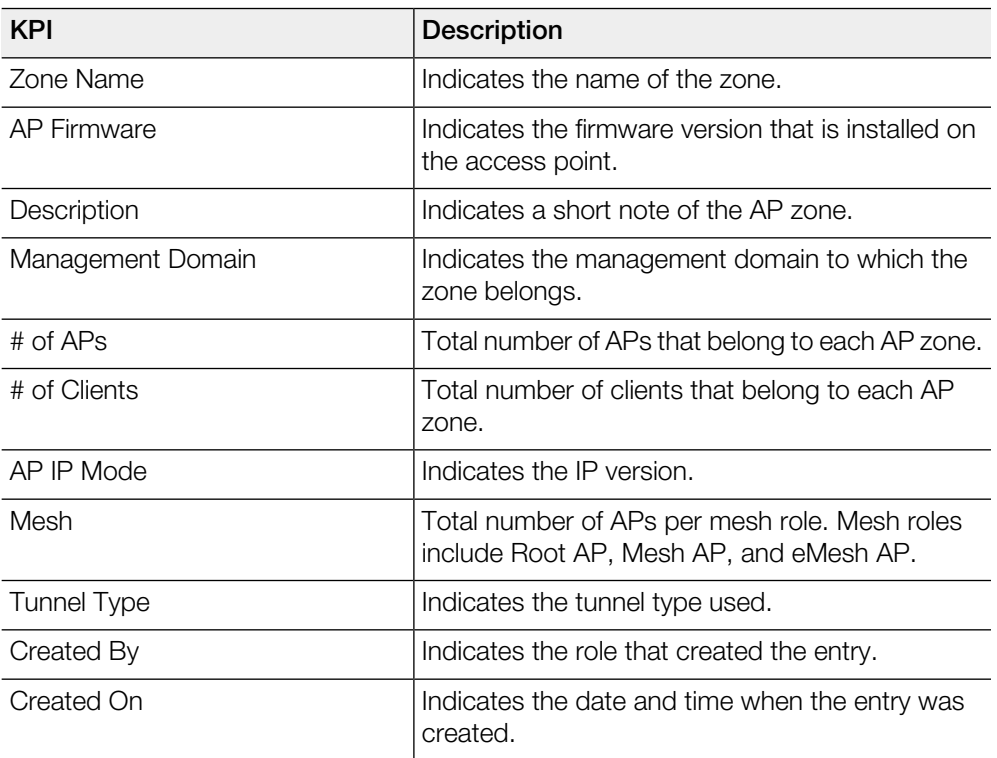

#### <span id="page-10-0"></span>Access Point

Once you have created registration rules and the AP zones, APs can be assigned automatically. APs will be able to join or register with the controller automatically.

To view the KPIs, navigate to Access Points > Access Point > View Mode > List. The below table lists the key performance indicators for statistics related to access points.

NOTE For information on configuring Access Points, refer to the Administrator Guide for SmartZone (PDF) or the SmartZone Online Help, which is accessible from the controller web interface.

Figure 2: KPIs for Access Points

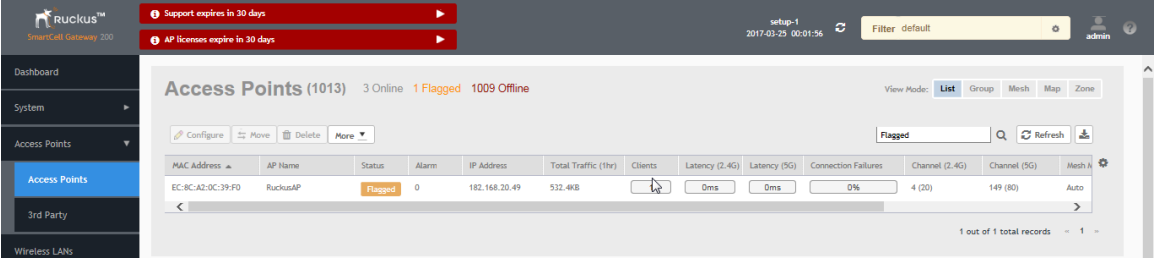

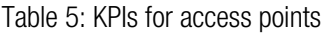

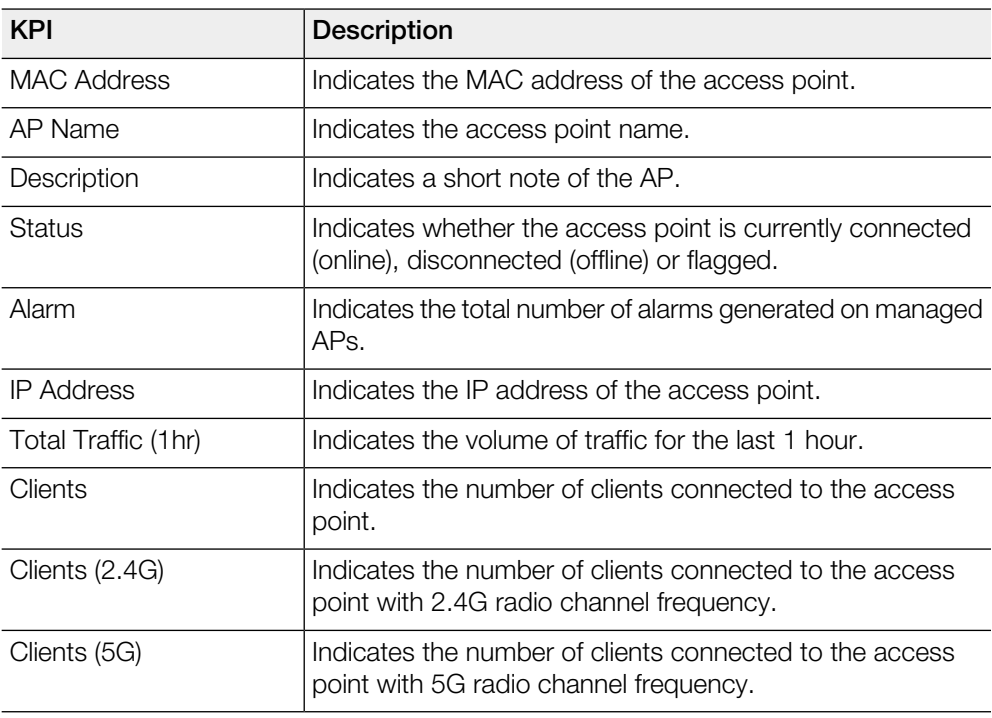

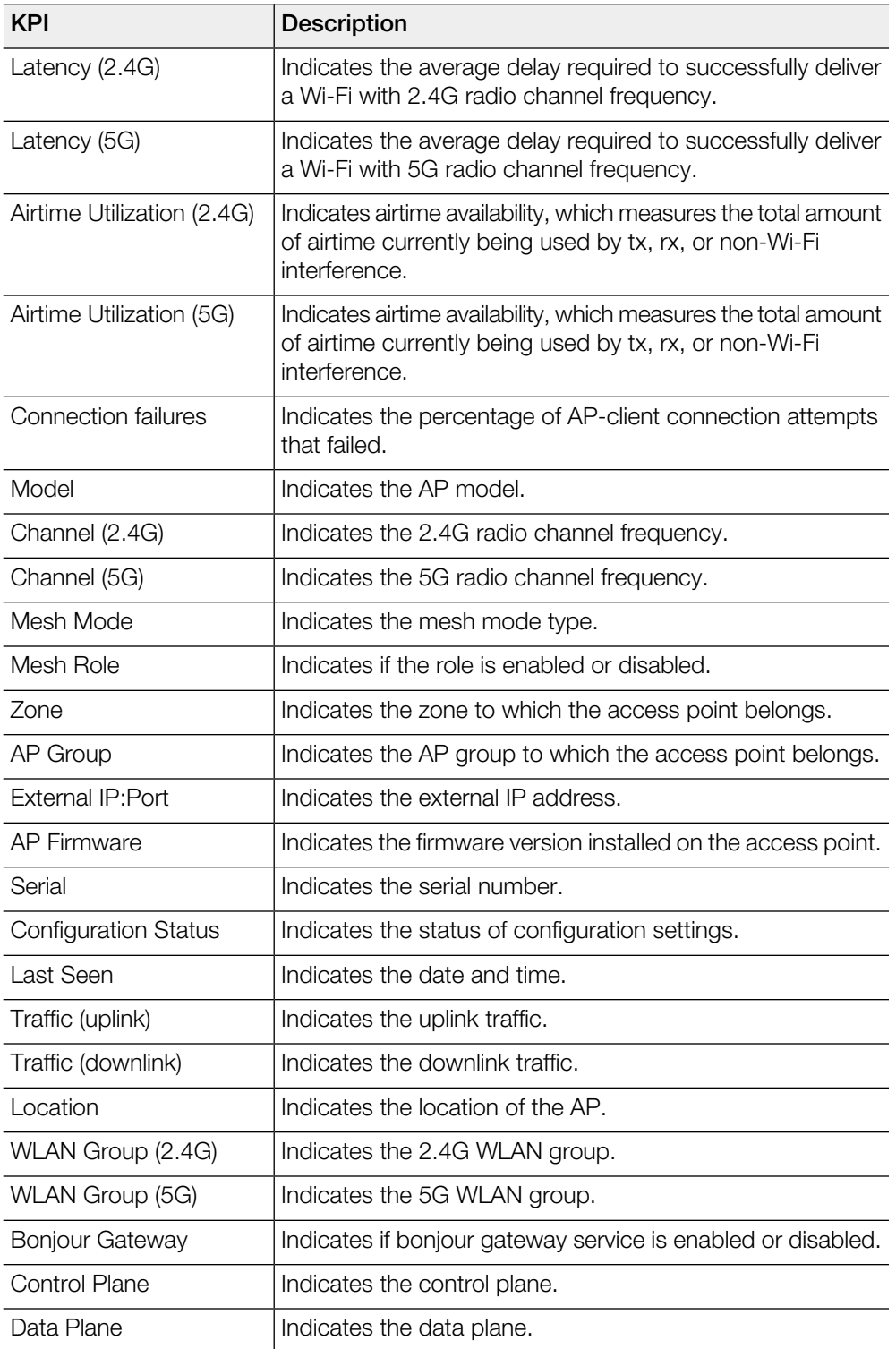

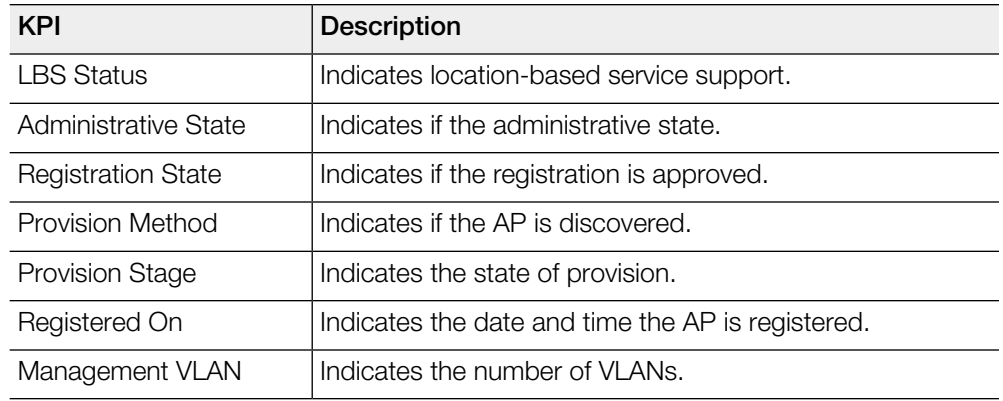

## <span id="page-12-1"></span><span id="page-12-0"></span>KPI under the Clients Tab

The following section describes the various key performance indicators that the controller provides in the Clients tab.

#### Wireless Clients KPI

To view the KPIs, navigate to Clients > Wireless Clients. See [Table 6: KPIs for Wireless](#page-13-0) [Clients](#page-13-0) on page 14 that lists the key performance indicator for statistics related to wireless clients.

NOTE For information on configuring Clients, refer to the Administrator Guide for SmartZone (PDF) or the SmartZone Online Help, which is accessible from the controller's web interface.

Figure 3: KPIs for Wireless Clients

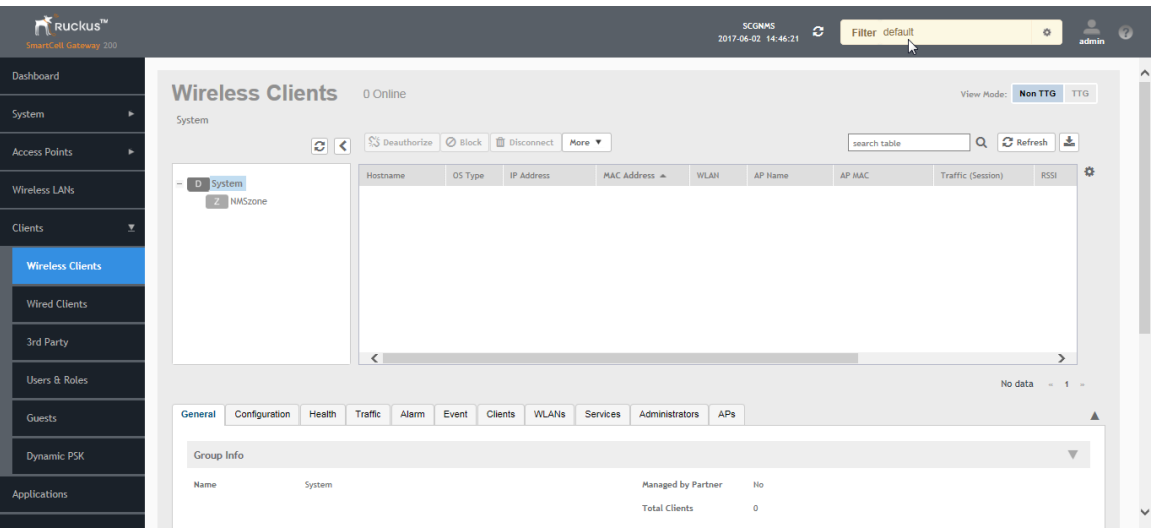

<span id="page-13-0"></span>The following table lists the wireless client details that are shown in the table.

| <b>KPI</b>         | Description                                                                             |
|--------------------|-----------------------------------------------------------------------------------------|
| Host Name          | Displays the hostname of the wireless client                                            |
| OS Type            | Displays the operating system that the wireless client is using                         |
| <b>IP</b> Address  | Displays the operating system that the wireless client is using                         |
| MAC Address        | Displays the MAC address of the wireless client                                         |
| WI AN              | Displays the name of the WLAN with which the client is<br>associated                    |
| AP Name            | Displays the name assigned to the access point                                          |
| AP MAC             | Displays the MAC address of the AP                                                      |
| Traffic (Session)  | Displays the total traffic (in KB/MB/GB/TB) for this client in this<br>session          |
| Traffic (uplink)   | Displays the total uplink traffic (in KB/MB/GB/TB) for this client<br>in this session   |
| Traffic (downlink) | Displays the total downlink traffic (in KB/MB/GB/TB) for this<br>client in this session |

Table 6: KPIs for Wireless Clients

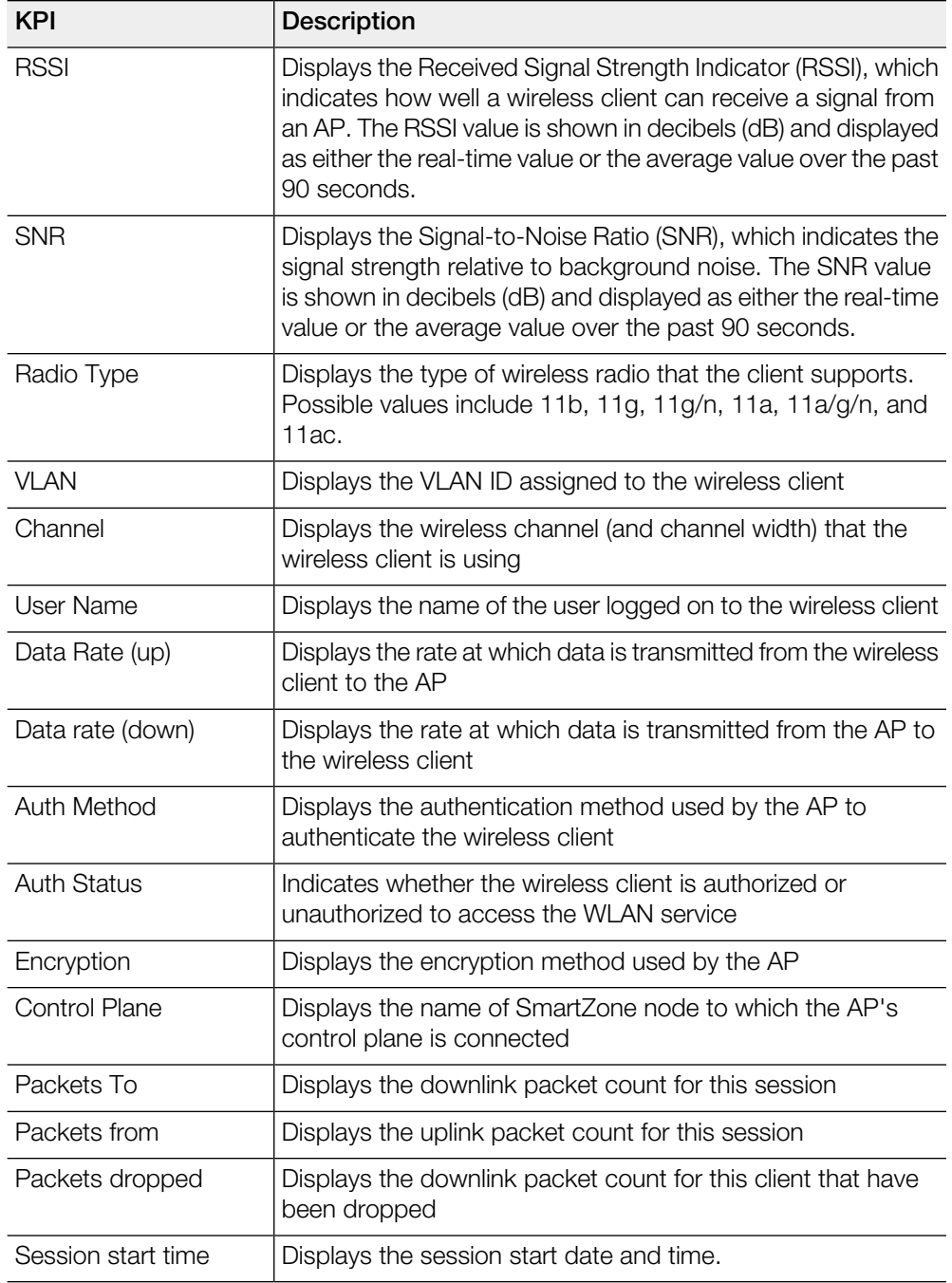

#### <span id="page-15-0"></span>Wired Clients KPI

To view the KPIs, navigate to Clients > Wired Clients. See [Table 7: KPIs for Wired](#page-15-1) [Clients](#page-15-1) on page 16 that lists the key performance indicator for statistics related to wired clients.

NOTE For information on configuring Clients, refer to the Administrator Guide for SmartZone (PDF) or the SmartZone Online Help, which is accessible from the controller's web interface.

Figure 4: KPIs for Wired Clients

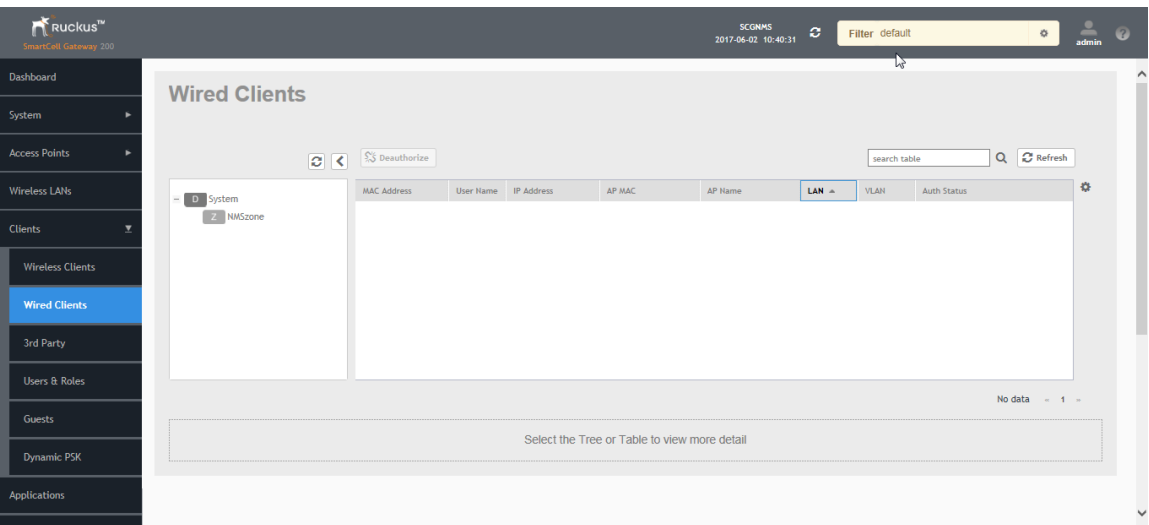

<span id="page-15-1"></span>The following table lists the wired client details that are shown in the table.

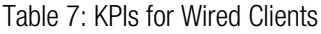

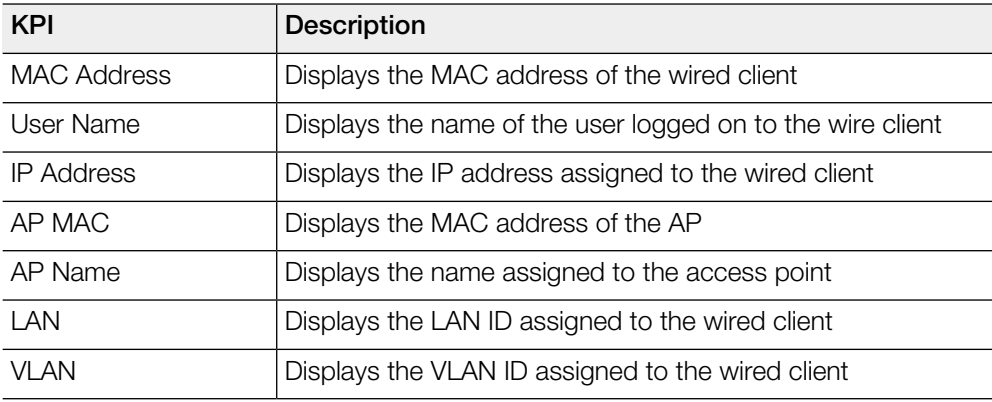

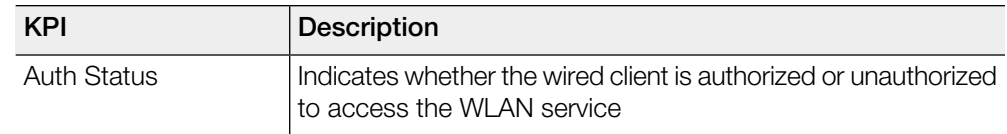

## <span id="page-16-0"></span>KPI under the System Tab

The following section describes the various key performance indicators that the controller provides in the System tab.

#### <span id="page-16-1"></span>System KPIs

The System KPI status or usage can be viewed for time period (8 hours to 30 days). The system includes CPU, memory, tunnel statistics and disk usage.

To view the KPIs, navigate to System > Cluster > Control Plane > Traffic & Health. [Table 8: KPIs for the system](#page-17-0) on page 18 lists the key performance indicators for statistics related to the system.

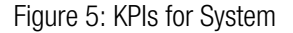

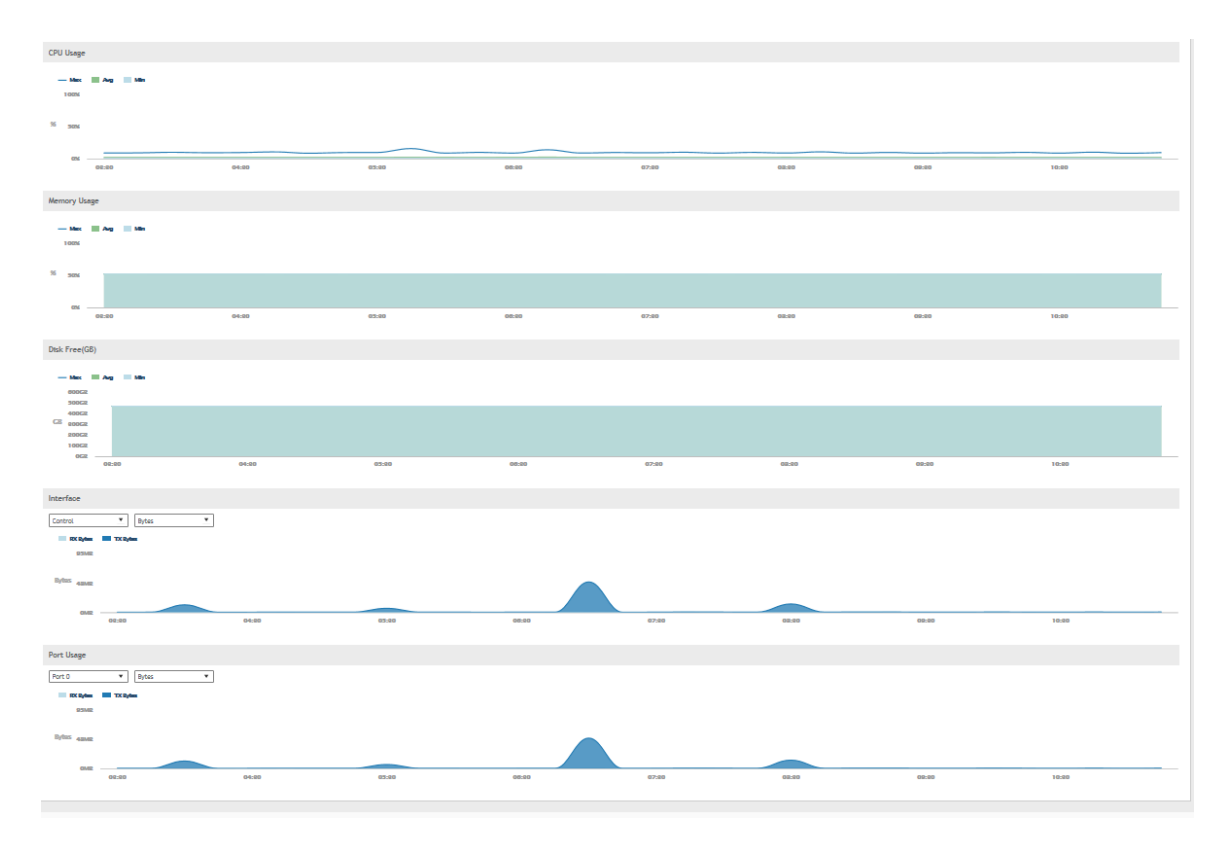

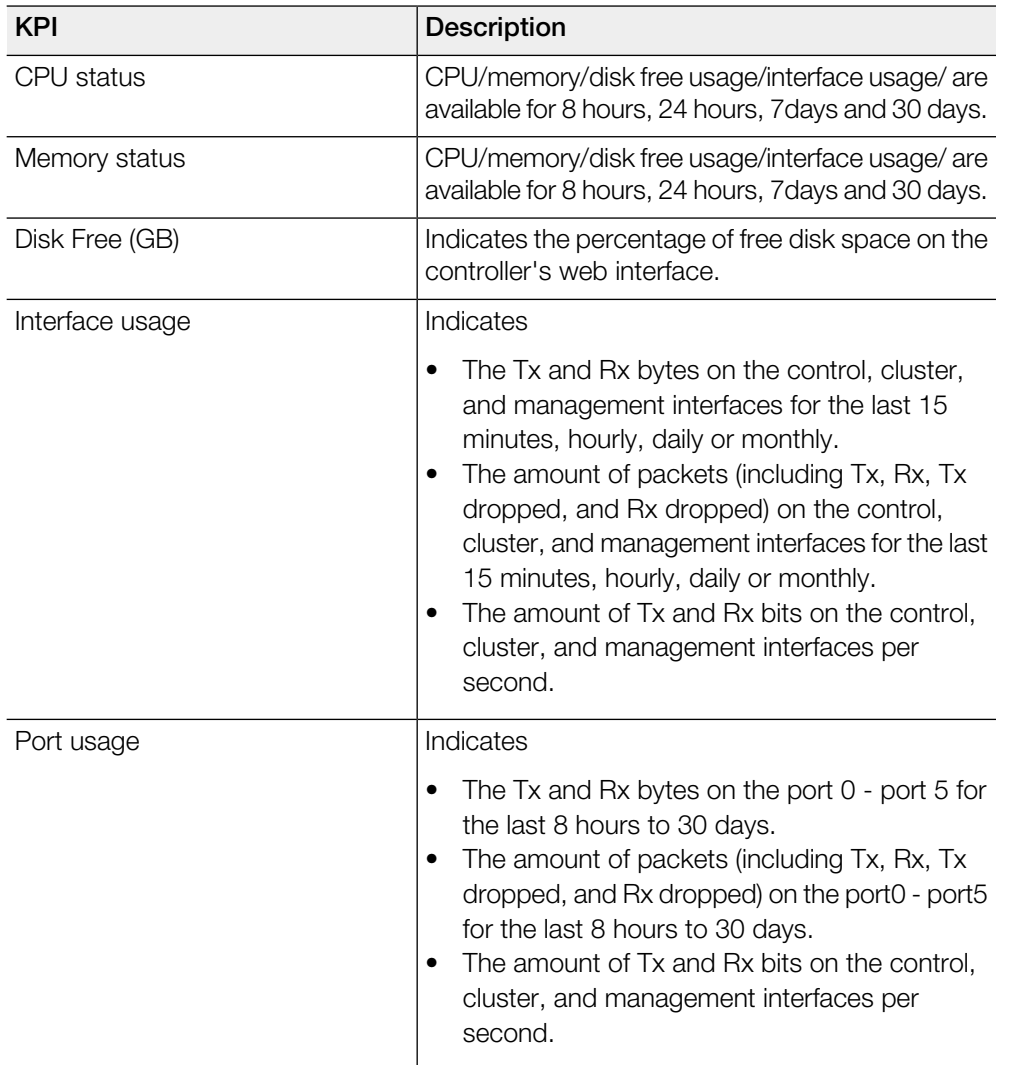

#### <span id="page-17-0"></span>Table 8: KPIs for the system

## <span id="page-18-0"></span>KPIs under the Diagnostics Tab

#### <span id="page-18-1"></span>HLR Statistics

The controller and multiple HLRs manage wireless services gateway for authentication/ authorization and for unsolicited change of authorization. To view the KPIs, navigate to Diagnostics > HLR.

The following table lists the key performance indicators based on the statistics received or sent from the HLR.

NOTE For information on configuring HLR Service, refer to the Administrator Guide for SmartZone (PDF) or the SmartZone Online Help, which is accessible from the controller's web interface.

#### Figure 6: HLR statistic

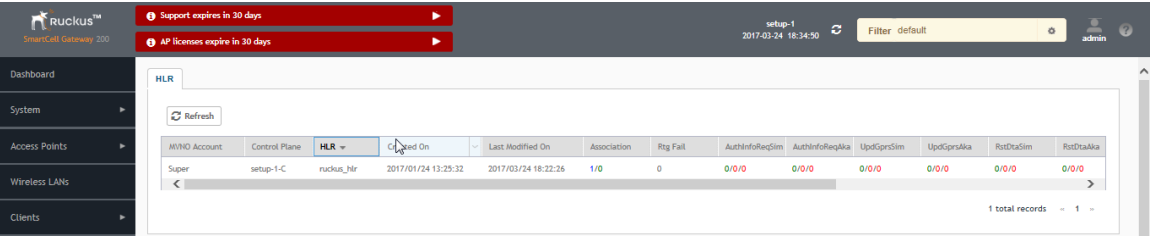

#### Table 9: KPIs for HLR

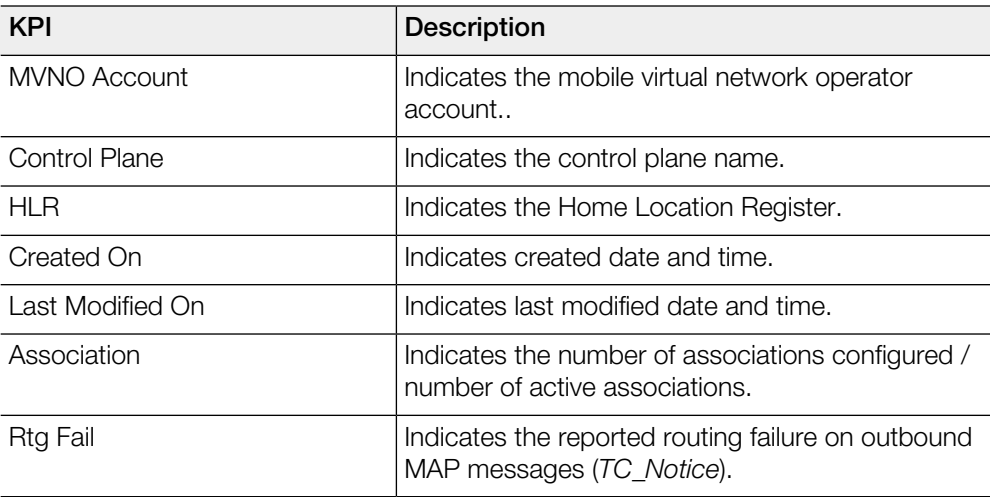

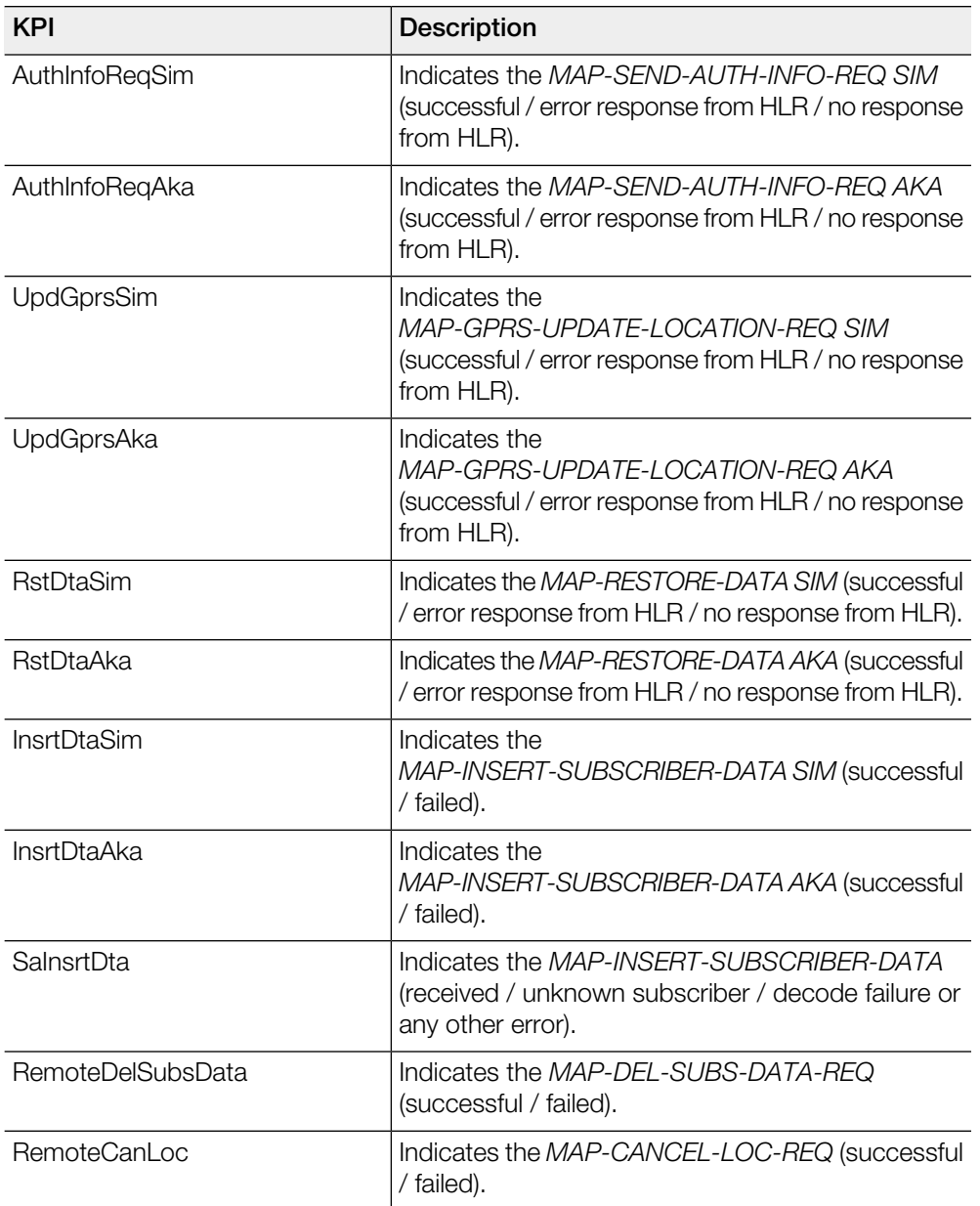

#### <span id="page-20-0"></span>SCTP Associations

An HLR instance can be accessed via one or more SCTP association. One SCTP association can have a connection to one or more HLRs. To view the KPIs, navigate to Diagnostics > SCTP.

The below table lists the key performance indicators based on the statistics received or sent from the SCTP to the HLR.

NOTE For information on configuring SCTP, refer to the Administrator Guide for SmartZone (PDF) or the SmartZone Online Help, which is accessible from the controller's web interface.

#### Figure 7: SCTP association

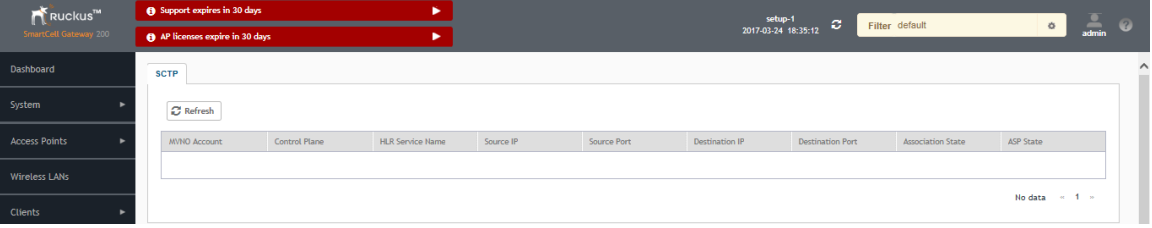

#### Table 10: SCTP association

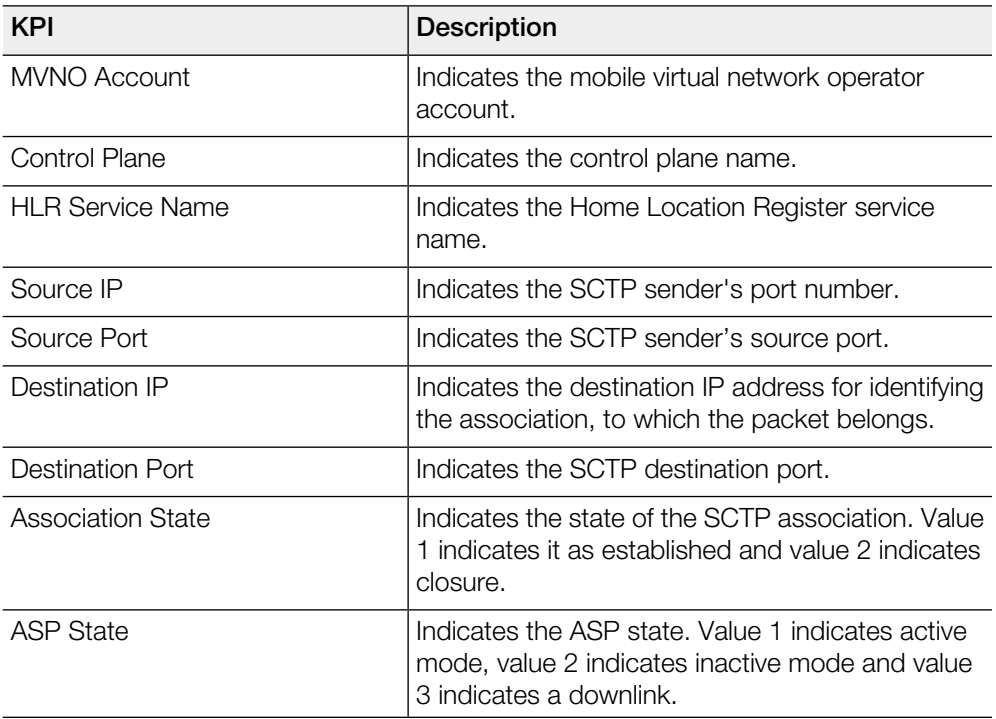

#### <span id="page-21-0"></span>CGF Transactions

The controller plays the CTF role of collecting the chargeable event information for TTG sessions (that is, sessions toward GGSN/PGW). The CGF (Charging Data Functions) service receives the CDR generated at the controller, based on configurations. To view the KPIs, navigate to **Diagnostics**  $>$  CGF  $>$  Transactions.

The below table lists the key performance indicators for CGF transaction statistics based on the request and response messages that the CDR transfers.

NOTE For information on configuring CGF Service, refer to the Administrator Guide for SmartZone (PDF) or the SmartZone Online Help, which is accessible from the controller's web interface.

#### Figure 8: CGF transactions

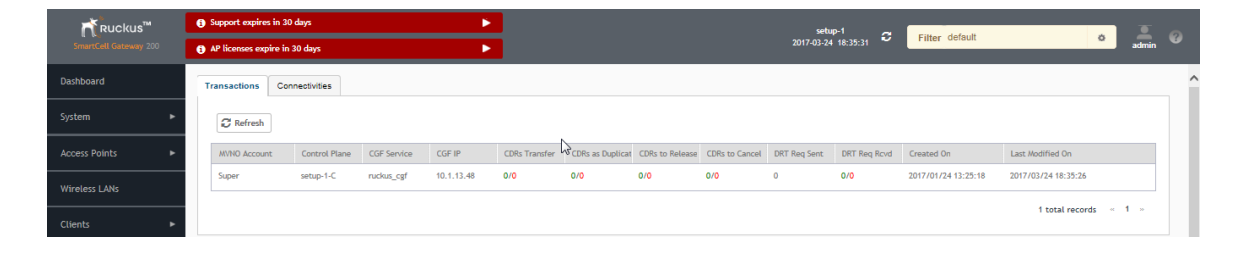

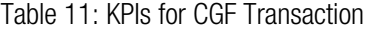

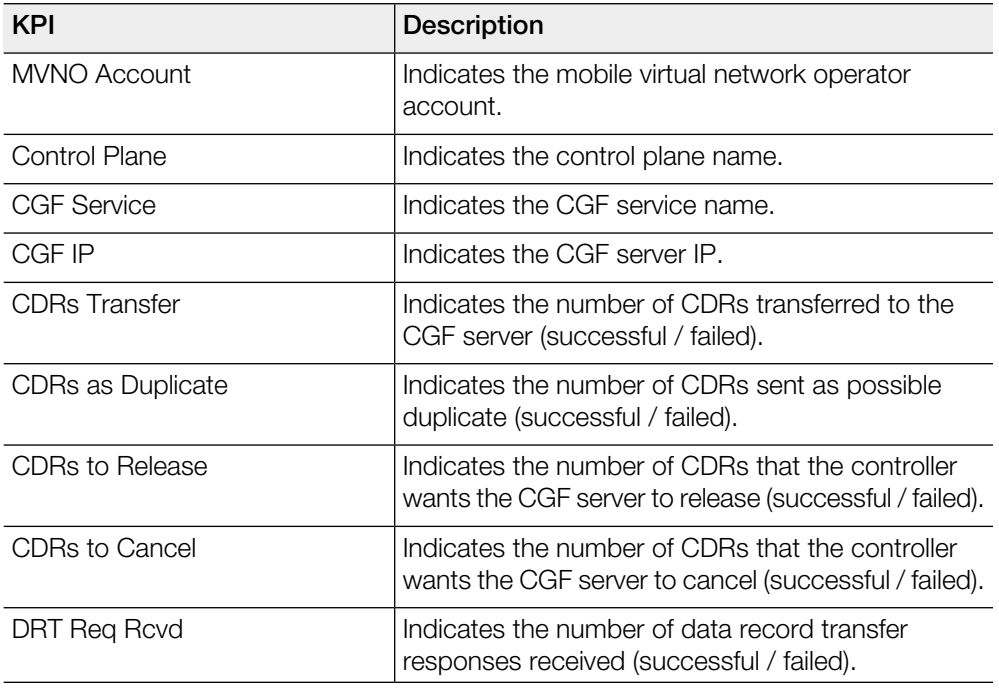

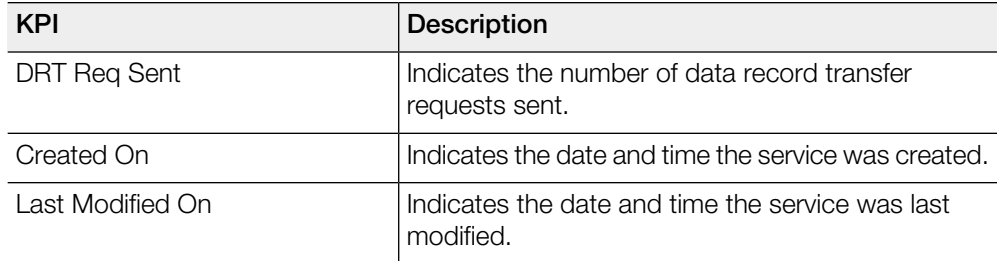

### <span id="page-22-0"></span>CGF Connectivities

CGF Connectivities is related to management messages. It checks the connectivity of the node and sends the echo and node alive requests. To view the KPIs, navigate to Diagnostics > CGF > Connectivities.

The below table lists the key performance indicators related to the connectivity between the controller and CGF for management messages.

NOTE For information on configuring CGF Connectivities, refer to the Administrator Guide for SmartZone (PDF) or the SmartZone Online Help, which is accessible from the controller's web interface.

Figure 9: CGF connectivity

| Ruckus <sup>m</sup>   |  | Support expires in 30 days    | ٠                     |               |           |     | setup-1<br>ø                                                                     |     |     |                     |                 |                     |                           |       |           |  |
|-----------------------|--|-------------------------------|-----------------------|---------------|-----------|-----|----------------------------------------------------------------------------------|-----|-----|---------------------|-----------------|---------------------|---------------------------|-------|-----------|--|
| SmartCell Gateway 200 |  | AP licenses expire in 30 days |                       |               | ٠         |     |                                                                                  |     |     | 2017-03-24 18:36:00 |                 | Filter default      | $\circ$                   | admin | $\bullet$ |  |
| <b>Dashboard</b>      |  | Transactions                  | <b>Connectivities</b> |               |           |     |                                                                                  |     |     |                     |                 |                     |                           |       | $\wedge$  |  |
| System                |  | <b>C</b> Refresh              |                       |               |           |     |                                                                                  |     |     |                     |                 |                     |                           |       |           |  |
| <b>Access Points</b>  |  | Control Plane                 | CGF Server IP         | <b>Status</b> | RedRqRcvd |     | NumRedRsp5nt Echo Reg Sent Echo Rsp Rcvd Echo Reg Rcvd Echo Rsp Sent PathFailure |     |     |                     |                 | Created On          | Last Modified On          |       |           |  |
| Wireless LANs         |  | setup-1-C                     | 10.1.13.48            | Not Alive     | N/A       | N/A | N/A                                                                              | N/A | N/A | N/A                 | 16 <sub>1</sub> | 2017/01/24 13:25:19 | 2017/03/24 18:35:51       |       |           |  |
| <b>Clients</b>        |  |                               |                       |               |           |     |                                                                                  |     |     |                     |                 |                     | 1 total records = 0 1 = 0 |       |           |  |

Table 12: KPIs for CGF connectivity

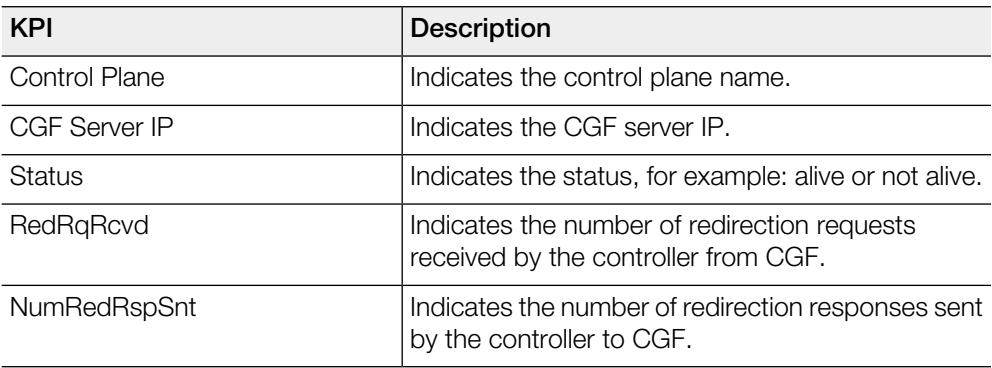

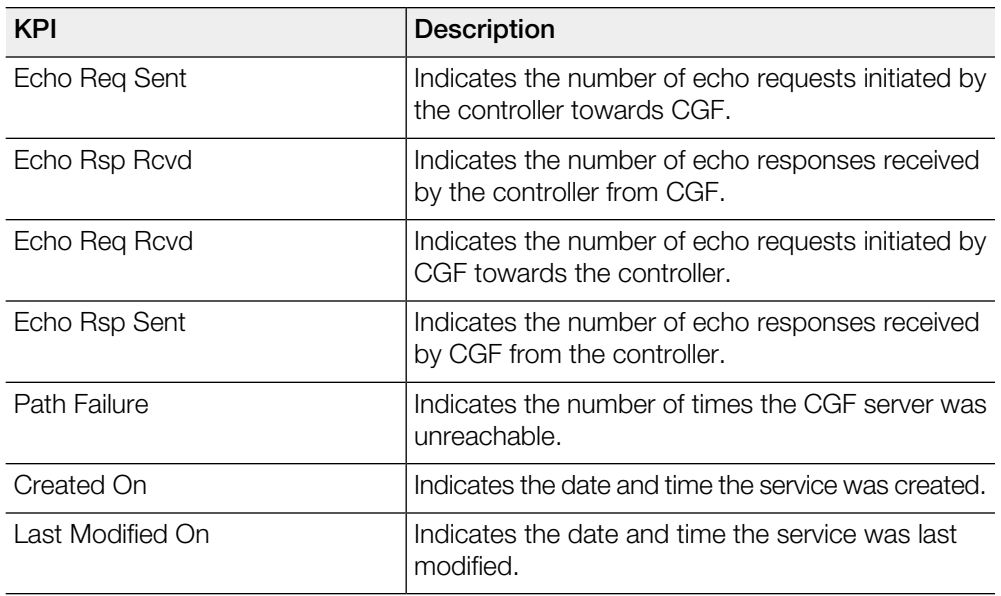

#### <span id="page-23-0"></span>DHCP Server

The controller comes with a built-in DHCP server, which can be enabled for assigning IP addresses to devices that are connected to it. The controller's DHCP server will only assign addresses to devices that are on its own subnet and are a part of the same VLAN (if VLANs are assigned). To view the KPIs, navigate to Diagnostics > DHCP > Server.

The below table lists the key performance indicators related to the Dynamic Host Configuration Protocol (DHCP) server functions.

NOTE For information on configuring DHCP Service, refer to the Administrator Guide for SmartZone (PDF) or the SmartZone Online Help, which is accessible from the controller''s web interface.

Figure 10: DHCP server

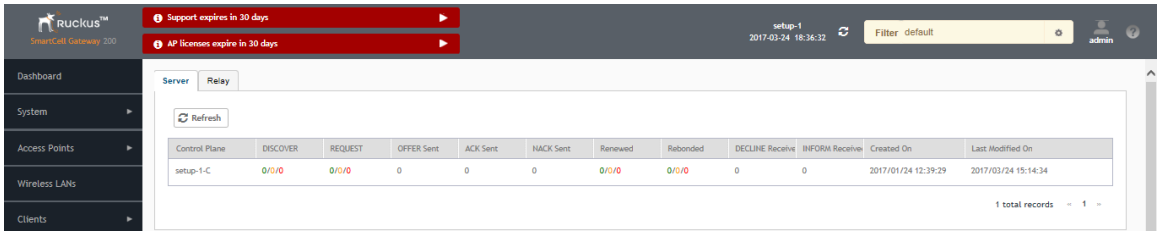

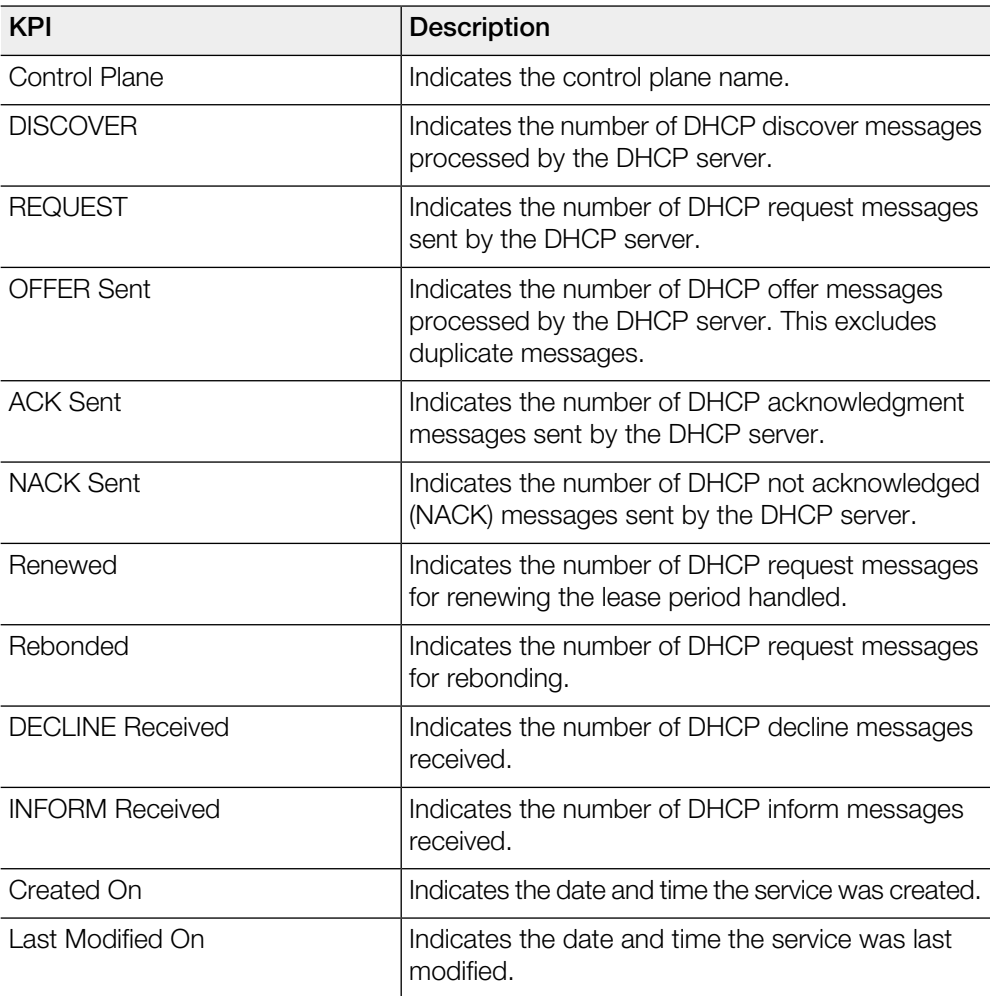

Table 13: KPIs for DHCP server

#### <span id="page-25-0"></span>DHCP Relay

DHCP relay is when the DHCP server acts as relay at the controller. To view the KPIs, navigate to Diagnostics > DHCP > Relay.

The below table lists the key performance indicators related to the DHCP relay.

NOTE For information on configuring DHCP Service, refer to the Administrator Guide for SmartZone (PDF) or the SmartZone Online Help, which is accessible from the controller web interface.

Figure 11: DHCP relay

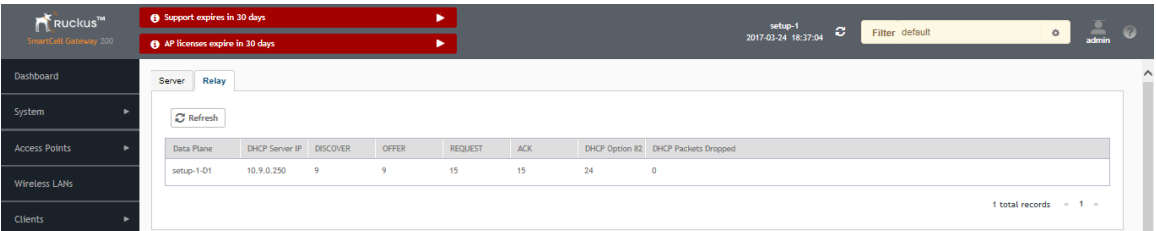

#### Table 14: KPIs for DHCP relay

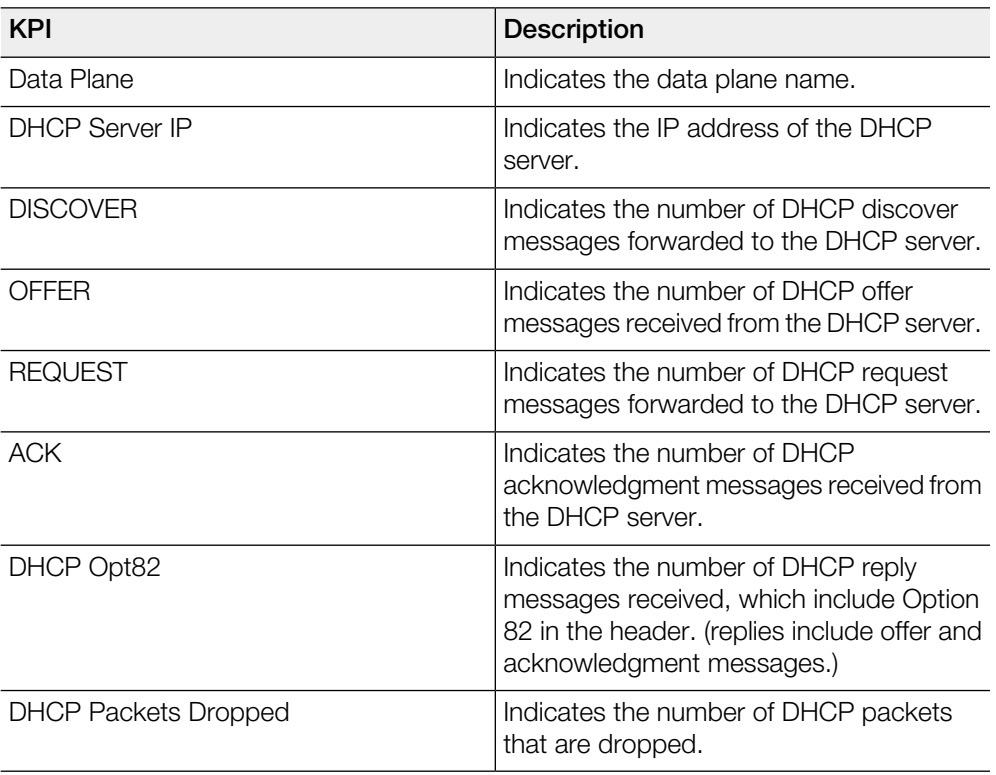

#### <span id="page-26-0"></span>GGSN Connections

The controller has 3GPP defined Tunnel Terminating Gateway (TTG) functionality, which enables it to act as a gateway between the UE (southbound) and the telecom core (northbound). This is to tunnel the traffic between the UE (User Equipment such as mobile phone) and the controller's gateway, which terminates the tunnel and transfers the data over to the GGSN (Gateway GPRS Serving Node).

To view the KPIs, navigate to Diagnostics > GGSN > GGSN Connection. The following table lists the key performance indicators for path management message statistics of GGSN connections.

NOTE For information on configuring GGSN Service, refer to the Administrator Guide for SmartZone (PDF) or the SmartZone Online Help, which is accessible from the controller's web interface.

#### Figure 12: GGSN connections

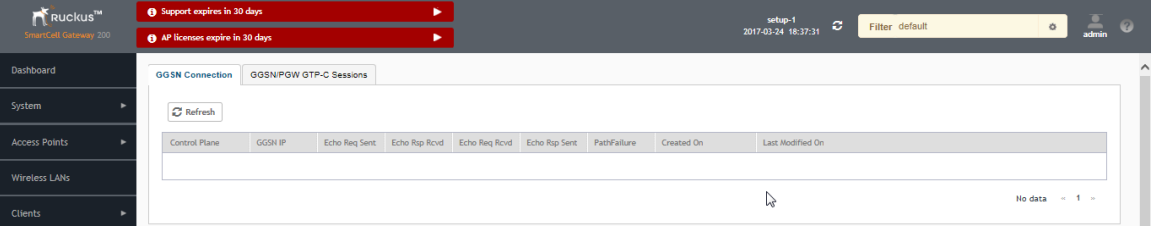

#### Table 15: KPIs for GGSN connections

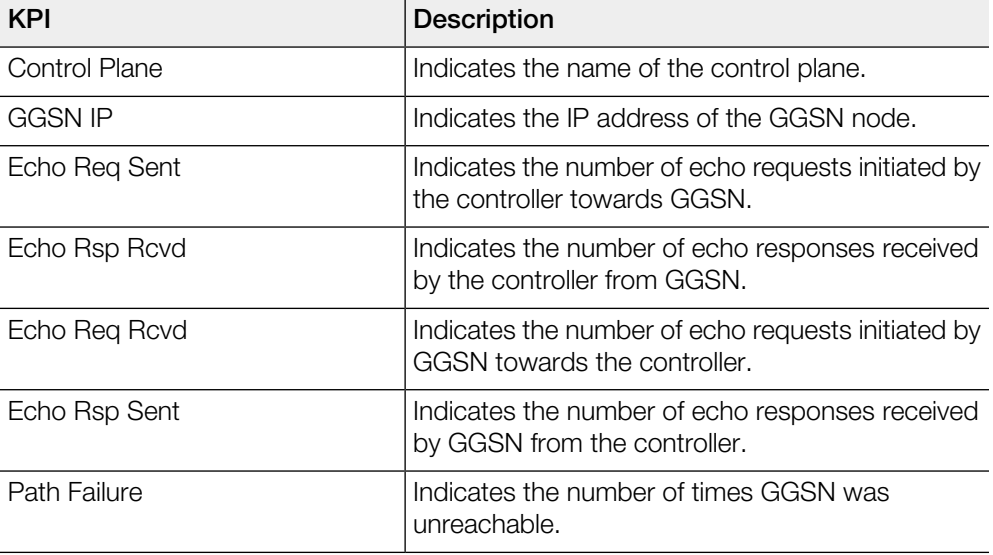

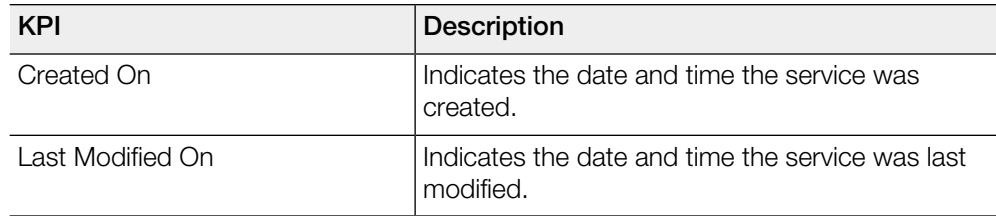

#### <span id="page-27-0"></span>GGSN/PGW GTP-C Sessions

To view the KPIs, navigate to Diagnostics > GGSN > GGSN/PGW GTP-C Sessions. The following table lists the key performance indicators for tunnel management messages of GGSN/PGW GTP-C sessions.

NOTE For information on configuring GGSN Service, refer to the Administrator Guide for SmartZone (PDF) or the SmartZone Online Help, which is accessible from the controller's web interface.

Figure 13: GGSN/PGW GTP-C session

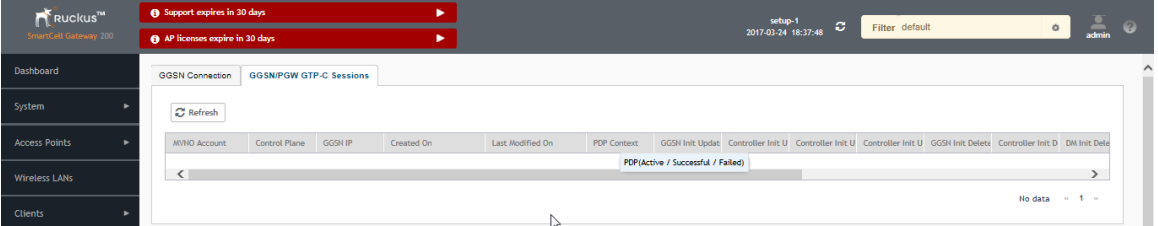

Table 16: KPIs for GGSN/PGW GTP-C connection

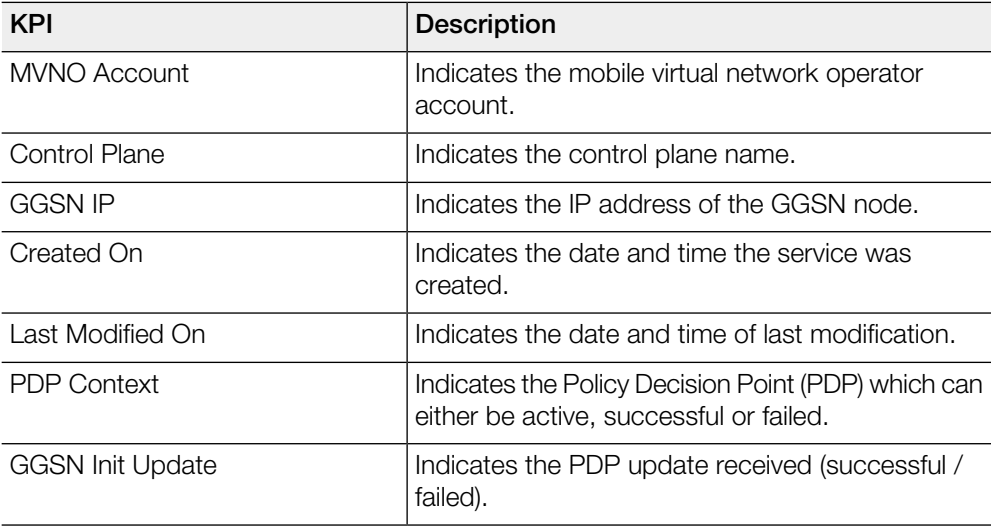

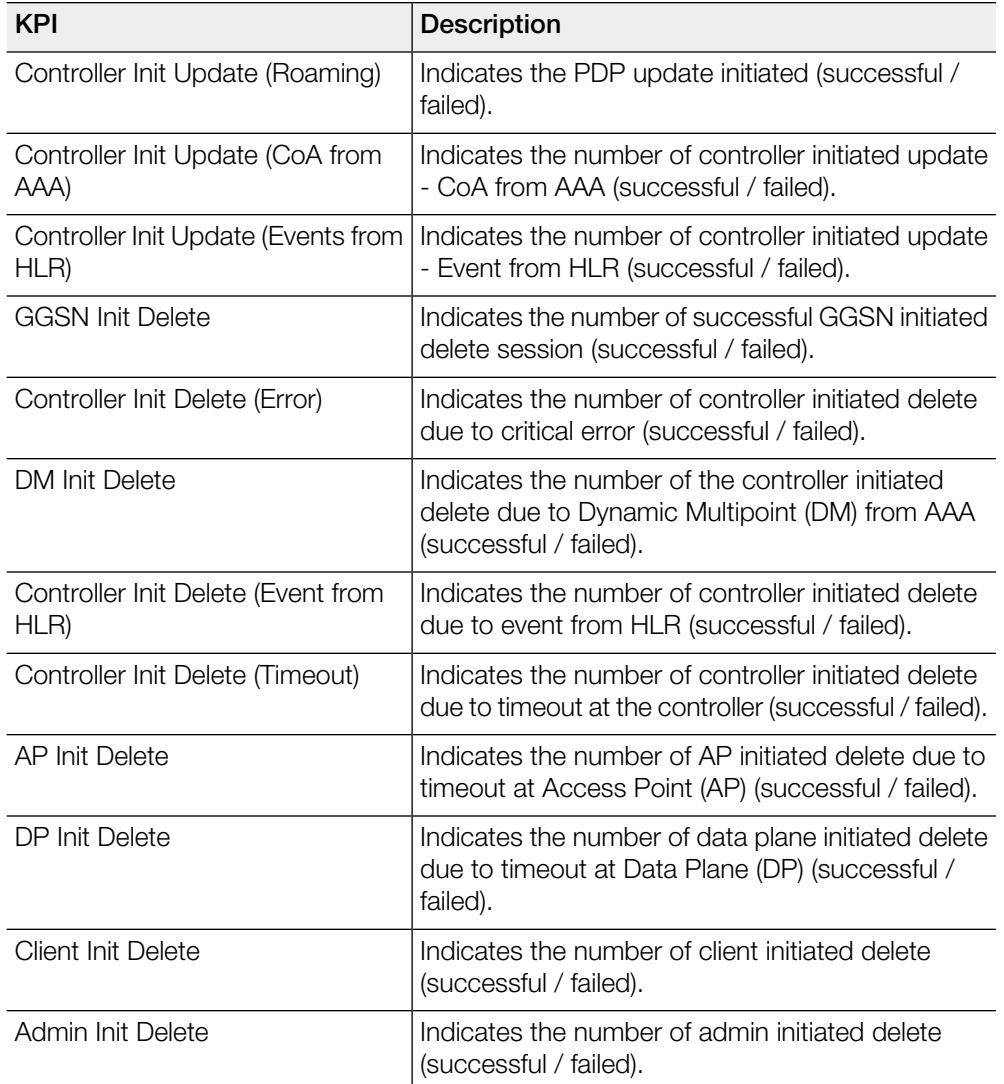

#### <span id="page-28-0"></span>RADIUS Server

A RADIUS service defines the external RADIUS server configuration. RADIUS services authenticates profiles to specify external RADIUS services used based on the realm value.

To view the KPIs, navigate to Diagnostics > RADIUS > Server. The following table lists the key performance indicators for the statistics related to the RADIUS server.

NOTE For information on configuring RADIUS Service, refer to the Administrator Guide for SmartZone (PDF) or the SmartZone Online Help, which is accessible from the controller's web interface.

#### Figure 14: RADIUS server

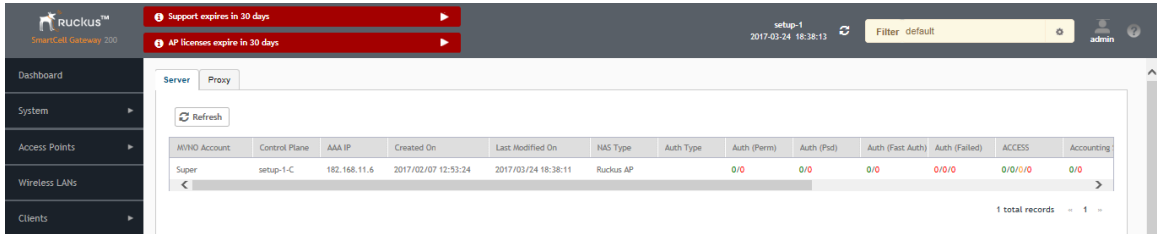

#### Table 17: KPIs for RADIUS server

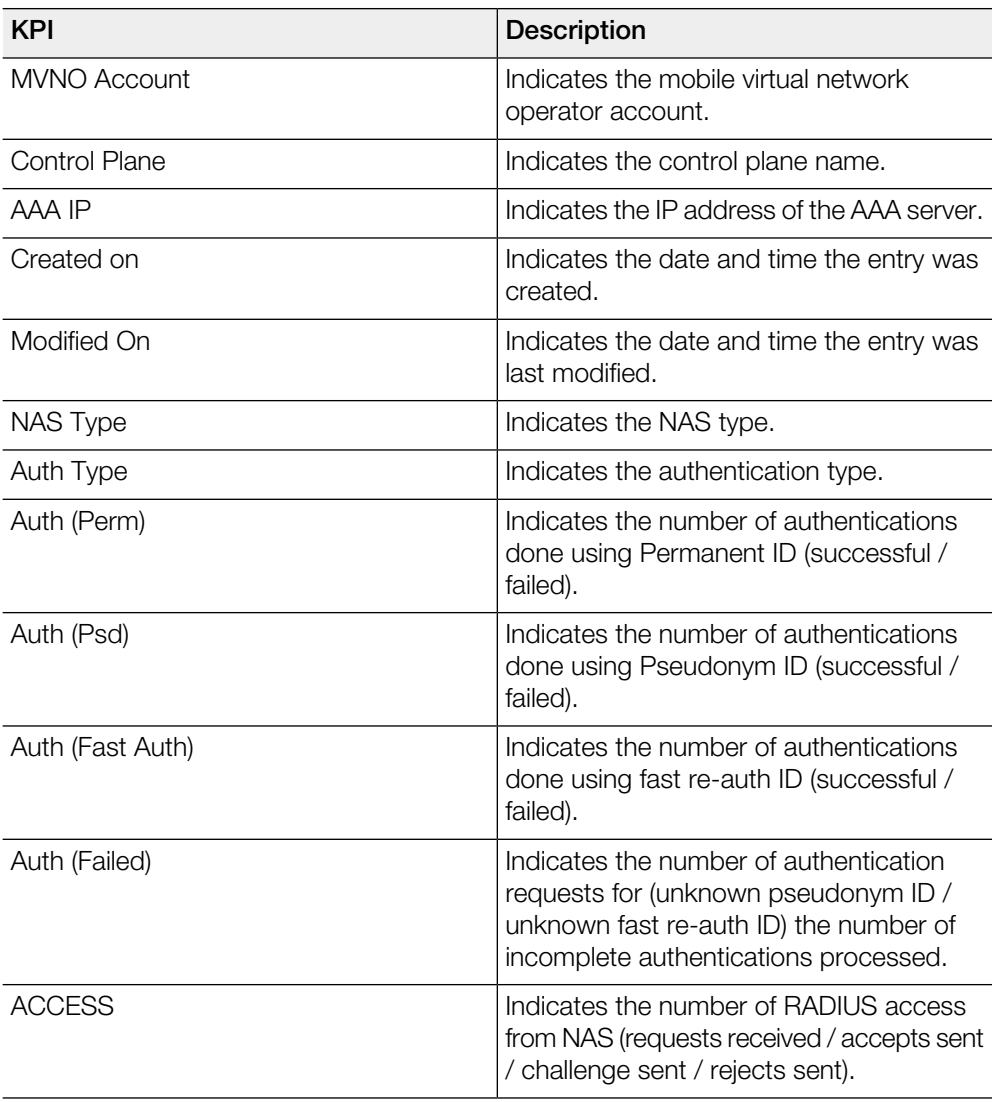

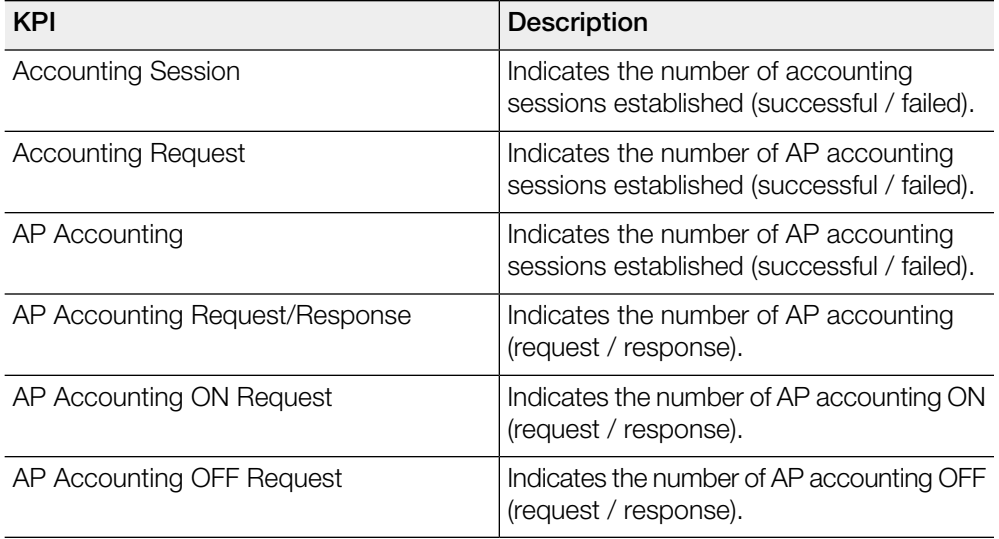

#### <span id="page-30-0"></span>RADIUS Proxy

To view the KPIs, navigate to Diagnostics > RADIUS > Proxy. The below lists the key performance indicators related to the RADIUS proxy..

NOTE For information on configuring RADIUS Proxy, refer to the Administrator Guide for SmartZone (PDF) or the SmartZone Online Help, which is accessible from the controller's web interface.

#### Figure 15: RADIUS proxy

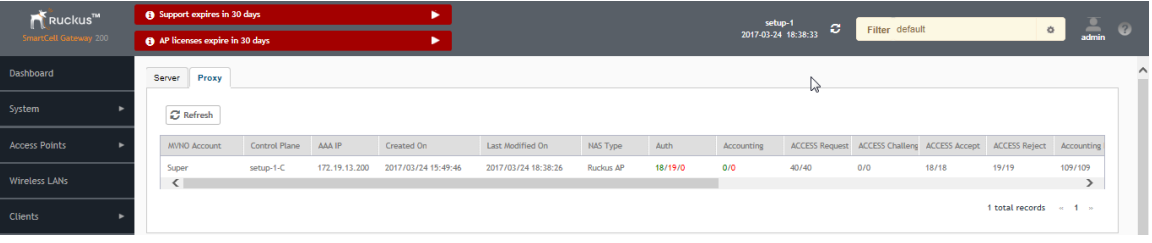

#### Table 18: KPIs for RADIUS proxy

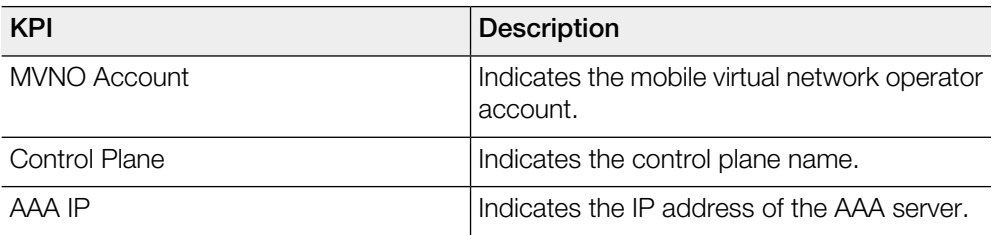

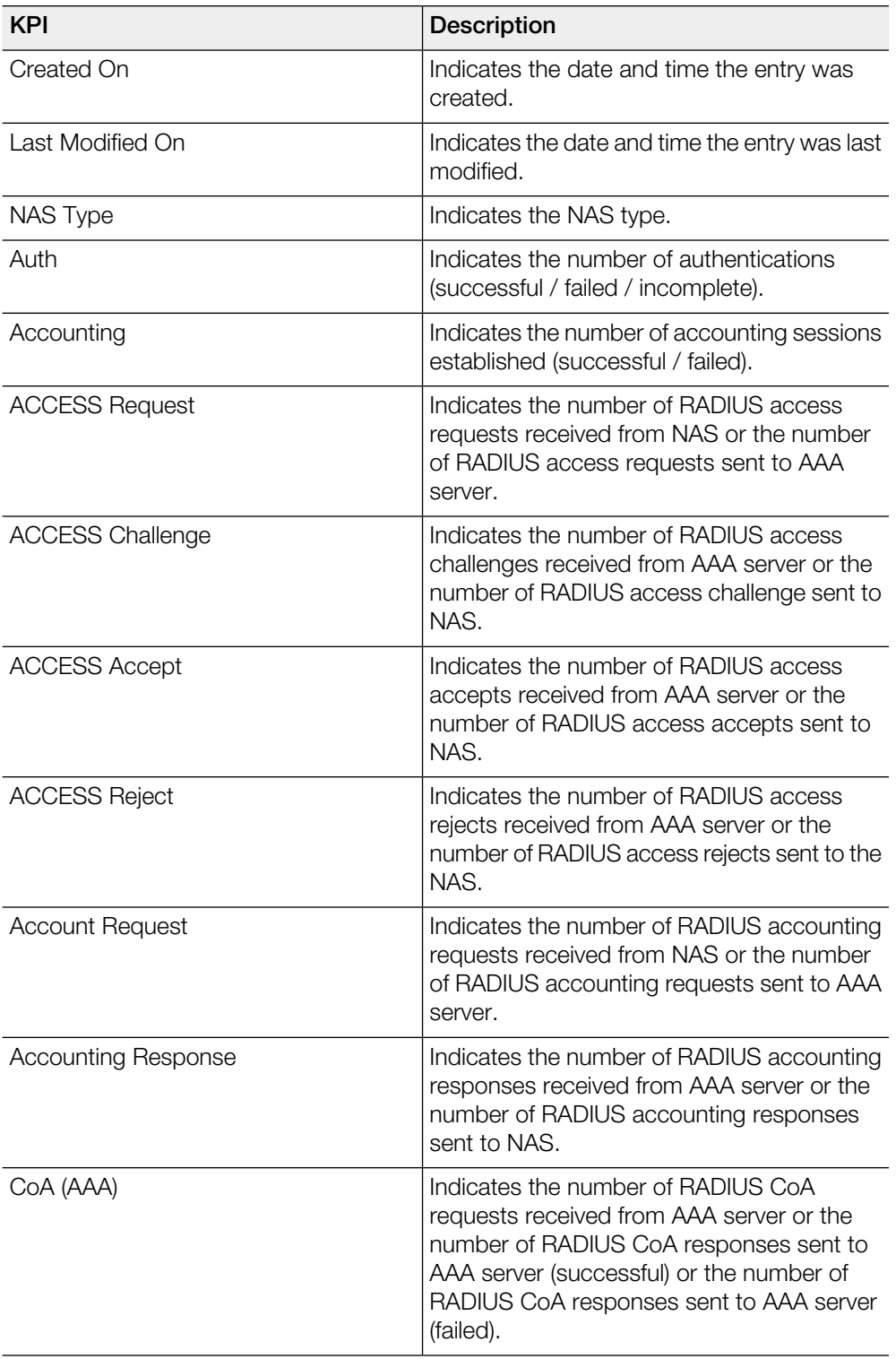

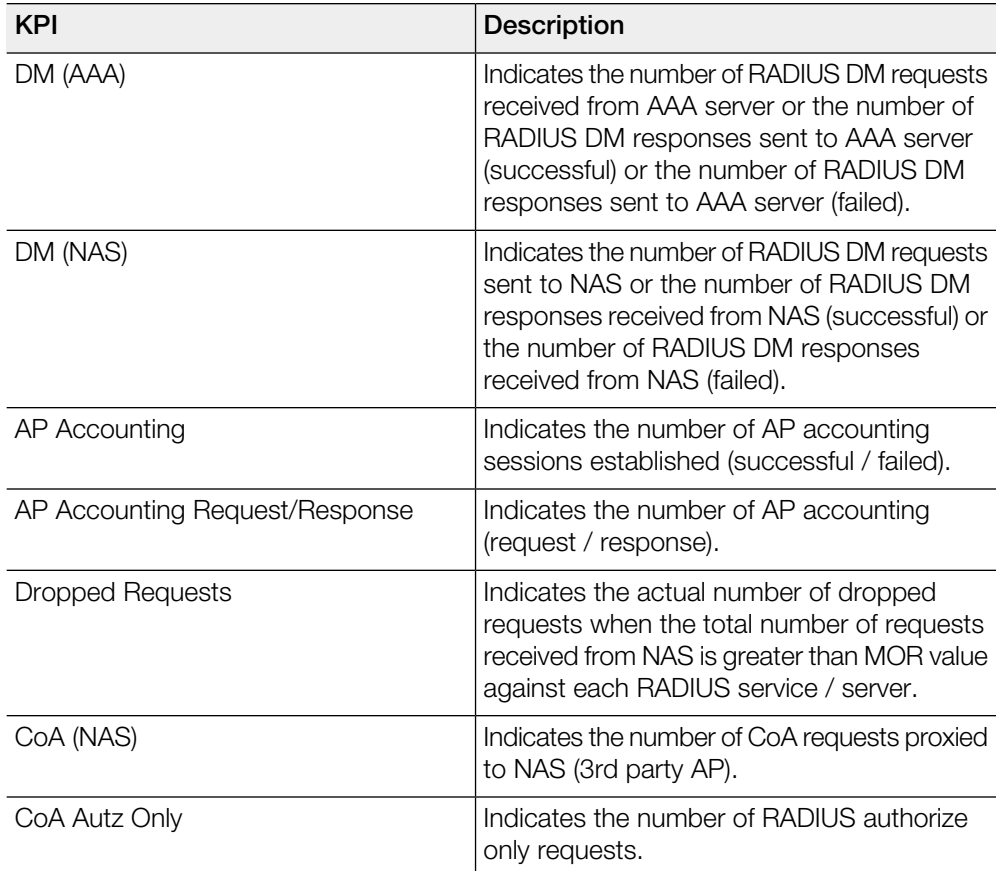

#### <span id="page-32-0"></span>Diameter Stack Statistics

To view the KPIs, navigate to Diagnostics > Diameter > Stack Statistics. The below table lists the key performance indicators related to the Diameter Stack Statistics.

NOTE For information on configuring Diameter Services refers to the Administrator Guide for SmartZone (PDF) or the SmartZone Online Help, which is accessible from the controller's web interface.

Figure 16: Diameter stack statistics

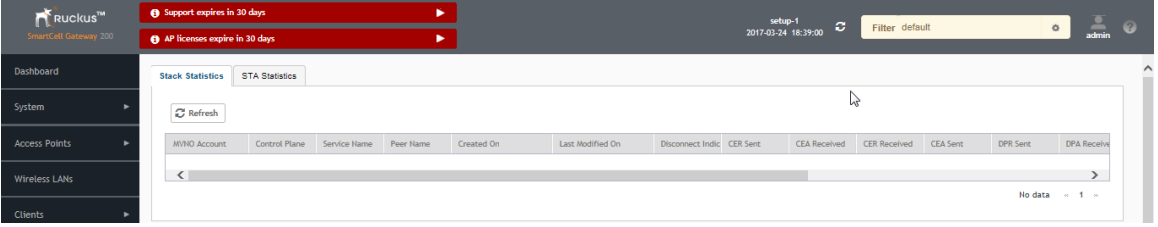

#### Table 19: KPIs for Diameter stack statistics

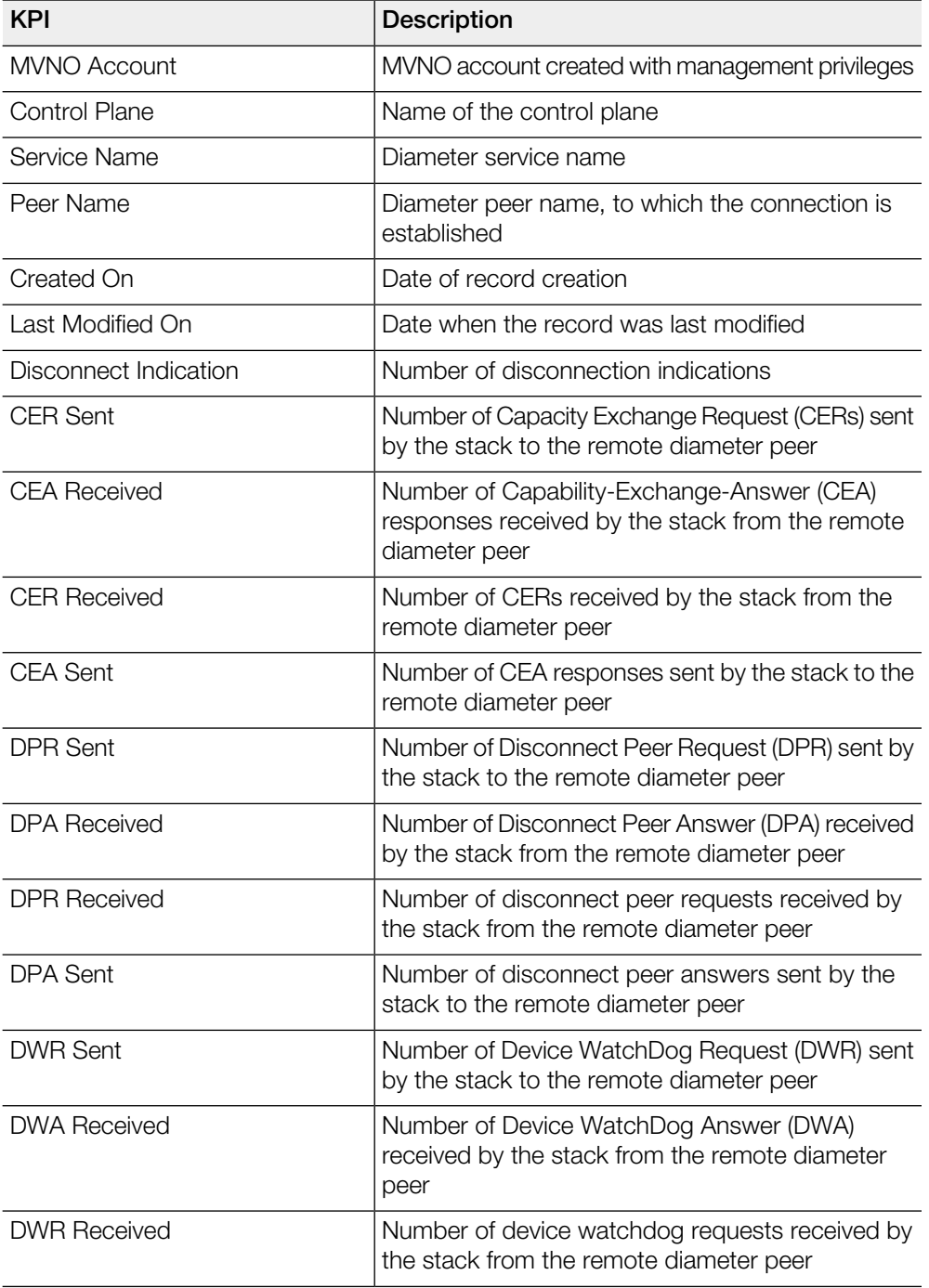

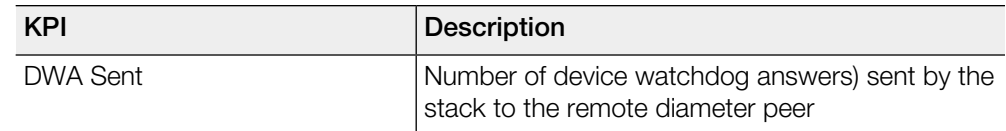

#### <span id="page-34-0"></span>Diameter STA Statistics

To view the KPIs, navigate to Diagnostics > Diameter > STA Statistics. The below table lists the key performance indicators related to the Diameter STa Statistics.

NOTE For information on configuring Diameter Services refers to the Administrator Guide for SmartZone (PDF) or the SmartZone Online Help, which is accessible from the controller's web interface.

#### Figure 17: Diameter STA statistics

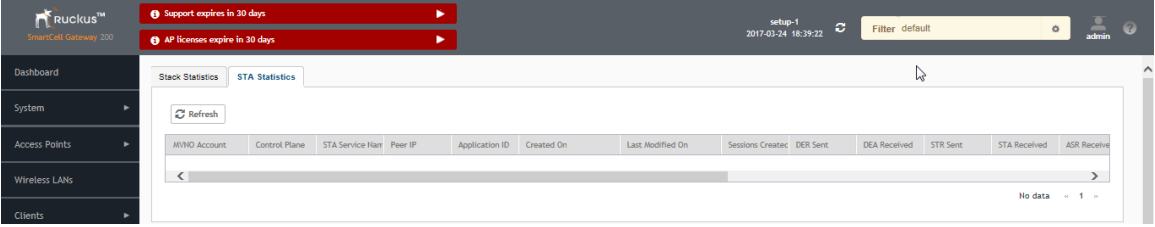

#### Table 20: KPIs for Diameter STa statistics

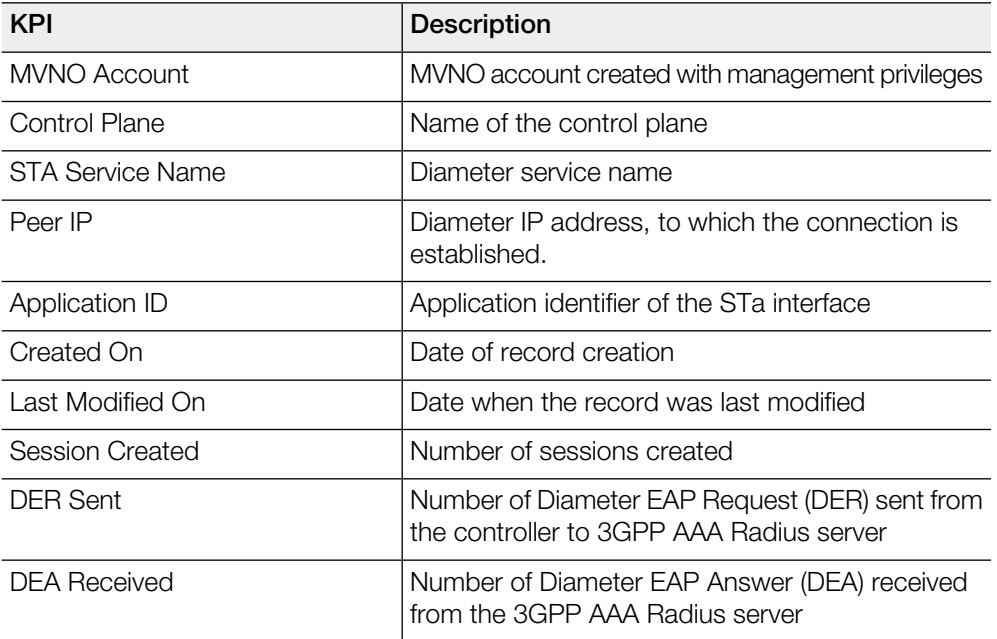

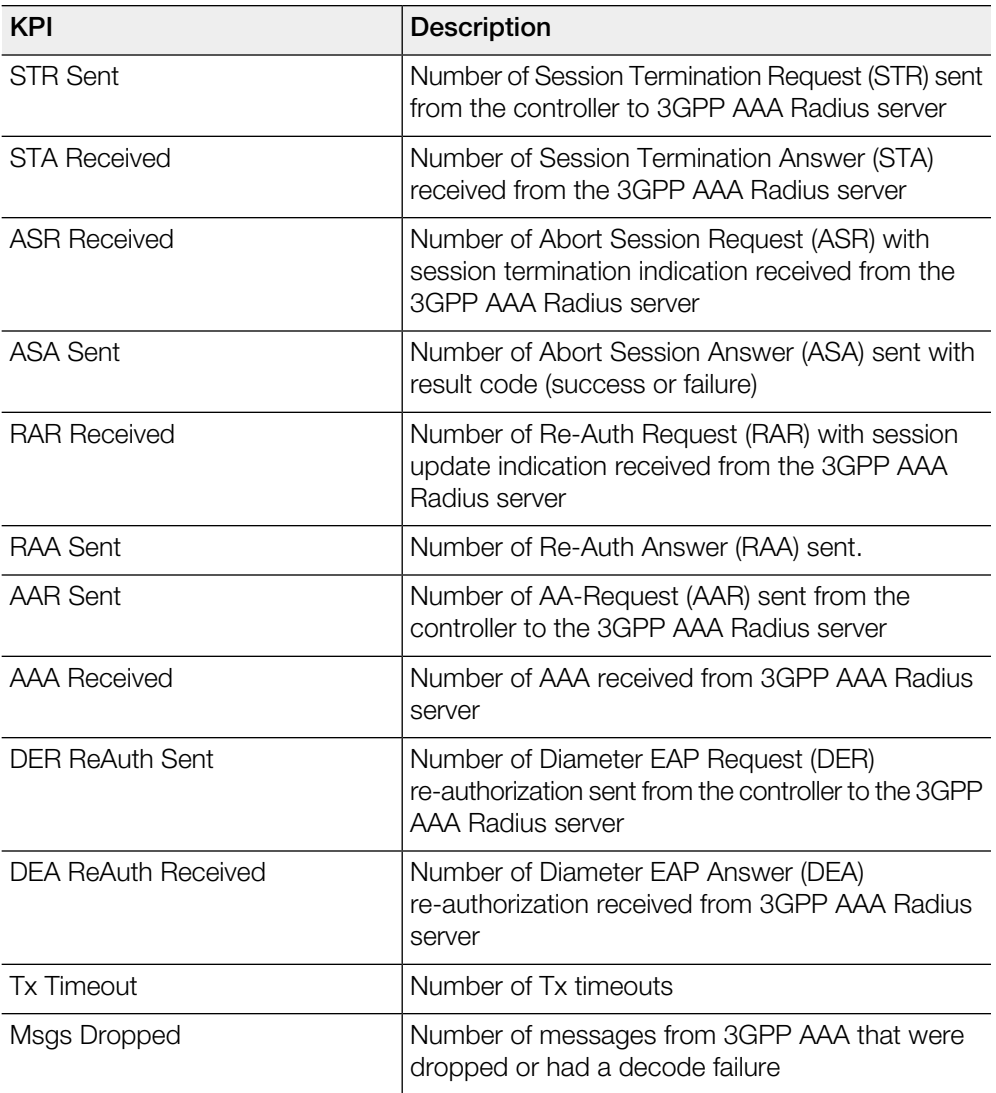

# Reports 2

## <span id="page-36-1"></span>Report Generation

<span id="page-36-3"></span><span id="page-36-0"></span>Report Generation list the reports that have been created and saved [Figure 18: Report](#page-36-3) [Generation](#page-36-3) on page 37. To view the list of saved reports navigate to Report > Report Generation. Click a report name to view the details or to modify the report settings.

Figure 18: Report Generation

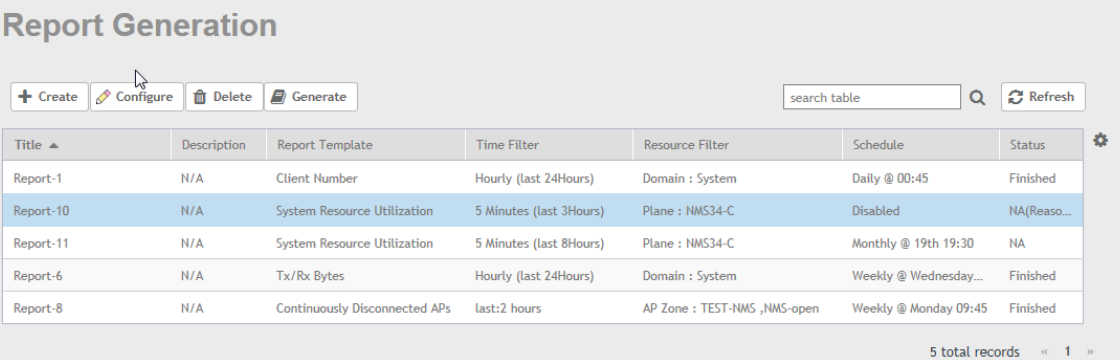

All the controller's reports can be displayed in different time intervals (15 minutes, hourly, daily, or monthly) for the specified time filter (in hours) and exported in comma-separated value (CSV) format and portable document format (PDF).

NOTE For information on creating reports, refer to the Administrator Guide for SmartZone (PDF) or the SmartZone Online Help, which is accessible from the controller's web interface.

The following is the list of reports that can be generated:

- <span id="page-36-2"></span>• [Client Number Report](#page-36-2) on page 37
- [Continuously Disconnected APs Report](#page-37-0) on page 38
- **[System Resource Utilization Report](#page-37-1) on page 38**
- [Tx/Rx Bytes Report](#page-37-2) on page 38

#### Client Number Report

Generate the client number report to view the minimum and maximum number of clients connected to SCG for a given period of time. You can generate this report based on a specific management domain, AP zone, AP, SSID, or radio type.

#### <span id="page-37-0"></span>Continuously Disconnected APs Report

The continuously disconnected APs report lists access points that were disconnected within a specified time period (hours). You can generate this report based on a specific management domain or AP zone.

#### <span id="page-37-1"></span>System Resource Utilization Report

Generate the system resource utilization report to view the system's CPU and memory usage. You can generate this report based on a single plane or multiple planes.

#### <span id="page-37-2"></span>Tx/Rx Bytes Report

Generate the Tx/Rx Bytes report to view the number of bytes that have been sent and received through SCG. You can generate this report based on a specific management domain, AP zone, AP, SSID, or radio type.

## <span id="page-37-3"></span>Viewing Rogue Access Points

Rogue (or unauthorized) APs pose problems for a wireless network in terms of airtime contention, as well as security.

Usually, a rogue AP appears in the following way: an employee obtains another manufacturer's AP and connects it to the LAN, to gain wireless access to other LAN resources. This would potentially allow even more unauthorized users to access your corporate LAN - posing a security risk. Rogue APs also interfere with nearby Ruckus Wireless APs, thus degrading overall wireless network coverage and performance.

The controller's rogue AP detection options include identifying the presence of a rogue AP, categorizing it as either a known neighbor AP or as a malicious rogue.

If you enabled rogue AP detection when you configured the common AP settings (see Configuring APs), click Report > Rogue Access Points. The Rogue Access Points page displays all rogue APs that the controller has detected on the network, including the following information:

- Rogue MAC: MAC address of the rogue AP.
- Type: Rogue, a normal rogue AP, not yet categorized as malicious or non-malicious.
- Channel: Radio channel used by the rogue AP.
- Radio: WLAN standards with which the rogue AP complies.
- SSID: WLAN name that the rogue AP is broadcasting.
- Detecting AP Name: Name of the AP.
- Zone: Zone to which the AP belongs.
- RSSI: Radio signal strength.
- Encryption: Indicates whether the wireless signal is encrypted or not.
- Last Detected: Date and time when the rogue AP was last detected by the controller.

## <span id="page-38-0"></span>Marking Rogue Access Points

You can mark a Rogue (or unauthorized) AP as known.

To mark a Rogue AP as known:

- 1. From the left pane, click Report and Rogue Access Points. The Rogue Access Points page appears.
- 2. Select the Rogue AP from the list and click Mark as Known. The classification Type of the Rogue AP changes to **Known**. You can also select the Rogue AP from the list and click **Unmark**, to change the classification.

## <span id="page-38-1"></span>Historical Client Statistics

Historical client report is based on the UE session statistics. This report is displayed under Report > Historical Client Stats. See [Figure 19: Historical client statistics](#page-38-2) on page 39.

<span id="page-38-2"></span>[Table 21: Historical data attributes](#page-39-2) on page 40 contains the report for UE sessions. This is a cumulative value per session and one entry is created per session. Data is reported every 60 seconds and is not bin data. The user interface displays the table and its corresponding graph chart. The two representations are synchronized and controlled by the search criteria. For performance reasons, the controller may pre-calculate the total counters per DP or per GGSN IP for each bin.

Figure 19: Historical client statistics

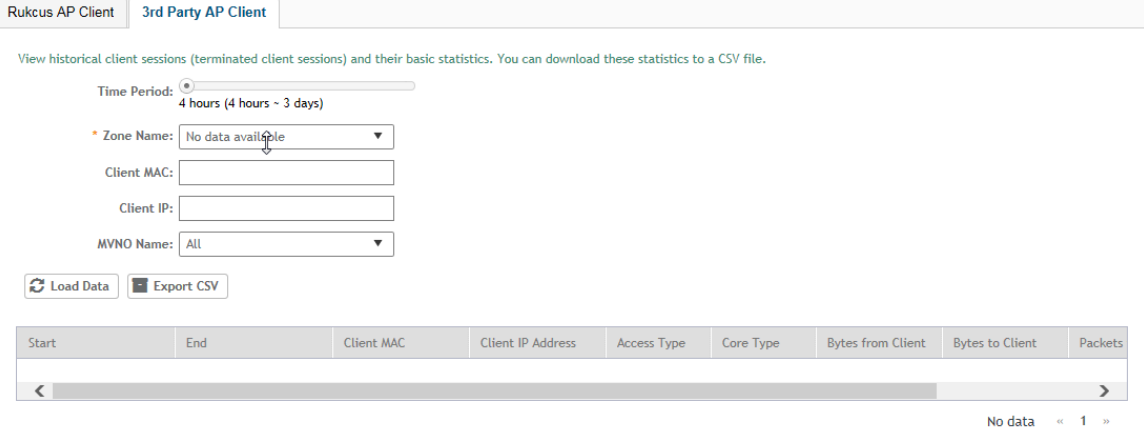

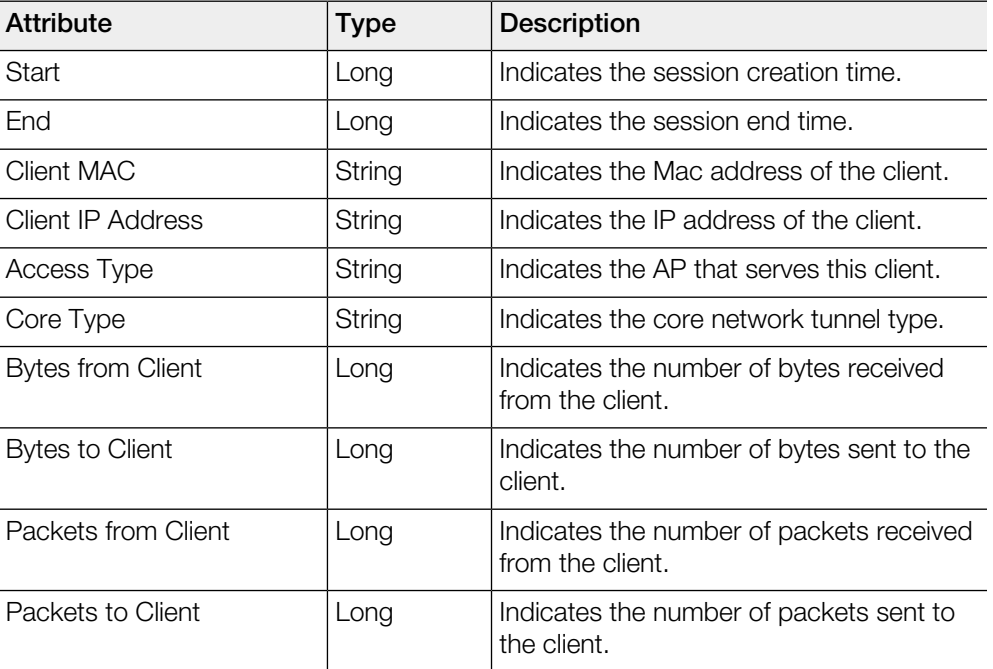

<span id="page-39-2"></span>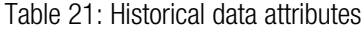

## <span id="page-39-1"></span><span id="page-39-0"></span>Ruckus AP Tunnel Stats

Ruckus AP Tunnel statistics or report is displayed under Report > Ruckus AP Tunnel Stats.

#### Ruckus AP Tunnel GRE Report

[Table 22: Ruckus GRE report attributes](#page-40-1) on page 41 [Table 22: Ruckus GRE report](#page-40-1) [attributes](#page-40-1) on page 41 contains the report based on the statistics for access Ruckus GRE. Each entry contains the 15 minutes cumulative data.

The controller's web interface (Report > Ruckus AP Tunnel Stats > Ruckus GRE) displays the table and its corresponding graph chart as seen in [Figure 20: Ruckus GRE](#page-40-2) [report](#page-40-2) on page 41. The two representations are synchronized and controlled by the search criteria. For performance reasons, the controller may pre-calculate the total counters per DP or per AP for each bin.

#### <span id="page-40-2"></span>Figure 20: Ruckus GRE report

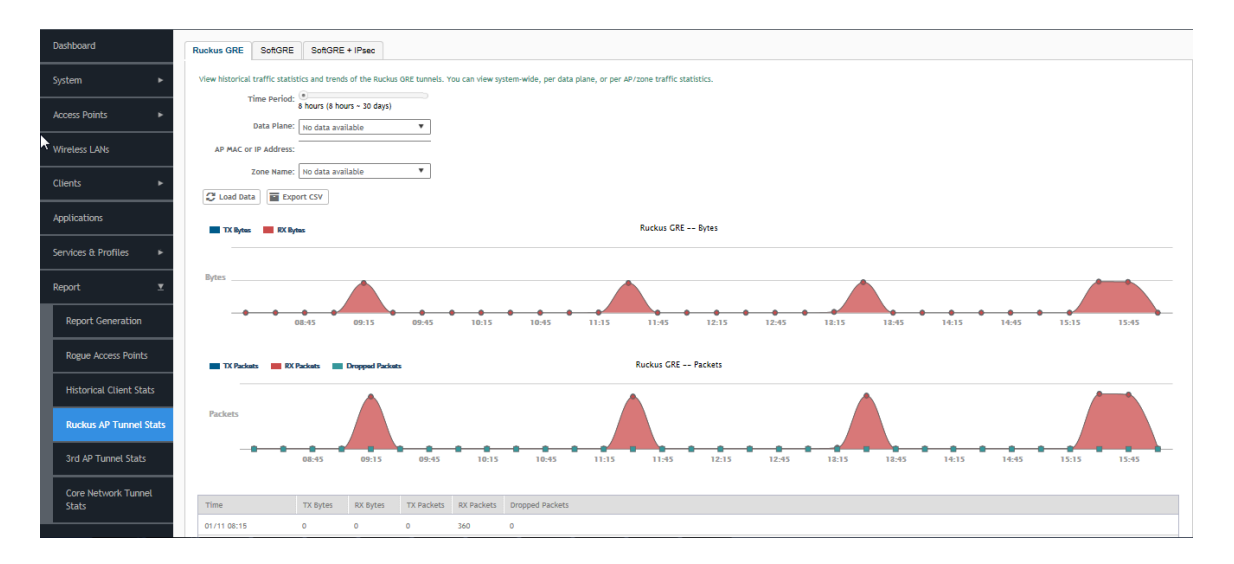

#### <span id="page-40-1"></span>Table 22: Ruckus GRE report attributes

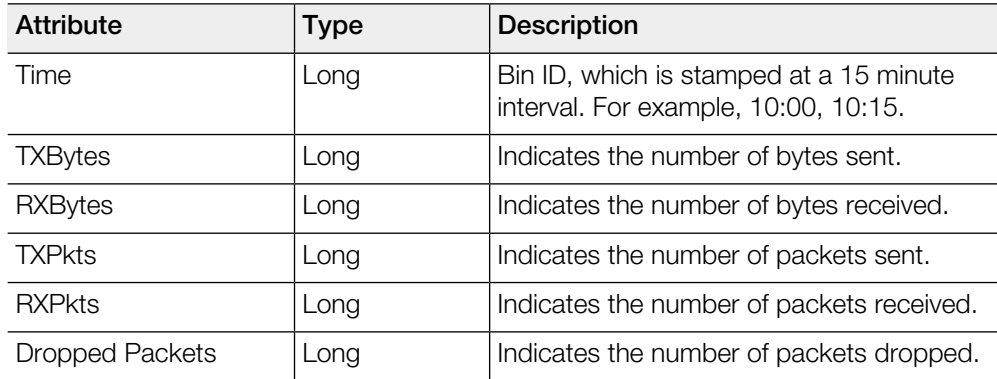

#### <span id="page-40-0"></span>Ruckus AP Tunnel SoftGRE Report

[Table 23: Ruckus AP Tunnel SoftGRE Report Attributes](#page-41-0) on page 42 contains the report based on the statistics for access point Soft GRE. Each entry contains the 15 minutes cumulative data.

The controller's web interface (Report > Ruckus AP Tunnel Stats > SoftGRE) displays the table and its corresponding graph chart as seen in [Figure 21: Ruckus AP Tunnel](#page-41-1) [SoftGRE Report](#page-41-1) on page 42. The two representations are synchronized and controlled by the search criteria. For performance reasons, the controller may pre-calculate the total counters per DP or per AP for each bin.

<span id="page-41-1"></span>Figure 21: Ruckus AP Tunnel SoftGRE Report

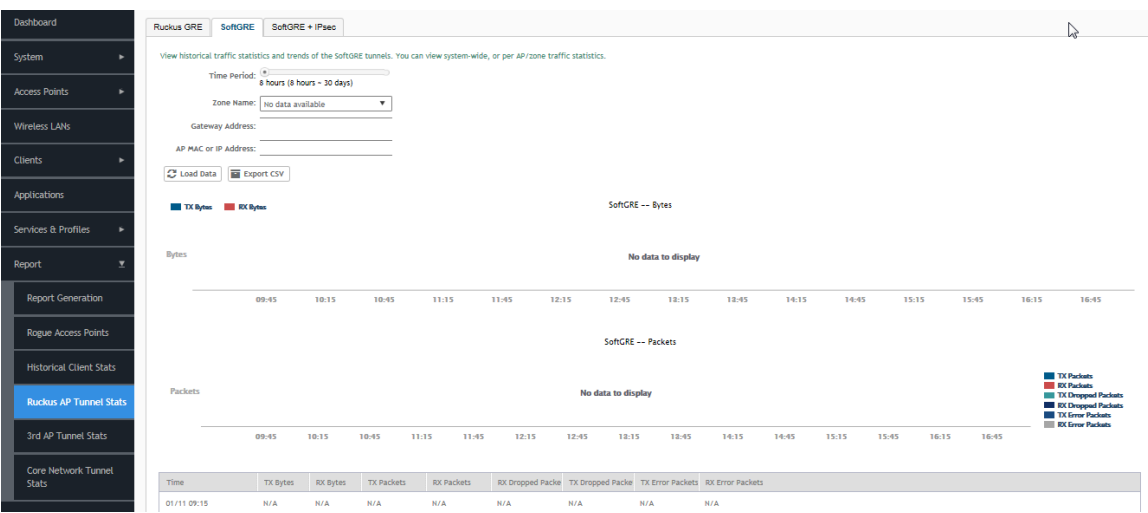

<span id="page-41-0"></span>Table 23: Ruckus AP Tunnel SoftGRE Report Attributes

| <b>Attribute</b>          | <b>Type</b> | <b>Description</b>                                                              |
|---------------------------|-------------|---------------------------------------------------------------------------------|
| Time                      | Long        | Bin ID, which is stamped at a 15 minute<br>interval. For example, 10:00, 10:15. |
| <b>TXBytes</b>            | Long        | Indicates the number of bytes sent.                                             |
| RXBytes                   | Long        | Indicates the number of bytes received.                                         |
| <b>TXPkts</b>             | Long        | Indicates the number of packets sent.                                           |
| <b>RXPkts</b>             | Long        | Indicates the number of packets received.                                       |
| <b>RX Dropped Packets</b> | Long        | Indicates the number of packets dropped.                                        |
| TX Dropped Packets        | Long        | Indicates the number of packets dropped.                                        |
| <b>TX Error Packets</b>   | Long        | Indicates the number of packets with a<br>header error.                         |
| <b>RX Error Packets</b>   | Long        | Indicates the number of packets with a<br>header error.                         |

#### <span id="page-42-0"></span>Ruckus AP Tunnel SoftGRE + IPsec Report

[Table 24: Ruckus AP Tunnel SoftGRE + IPSec Report Attributes](#page-42-1) on page 43 contains the report based on the statistics for access point IPsec. Each entry contains the 15 minutes cumulative data.

The controller's web interface (Report > Report AP Tunnel Stats > SoftGRE + IPsec) displays the table and its corresponding graph chart as seen in [Figure 22: Ruckus AP](#page-42-2) [Tunnel SoftGRE + IPsec Report](#page-42-2) on page 43. The two representations are synchronized and controlled by the search criteria. For performance reasons, the controller may pre-calculate the total counters per DP or per AP for each bin.

<span id="page-42-2"></span>Figure 22: Ruckus AP Tunnel SoftGRE + IPsec Report

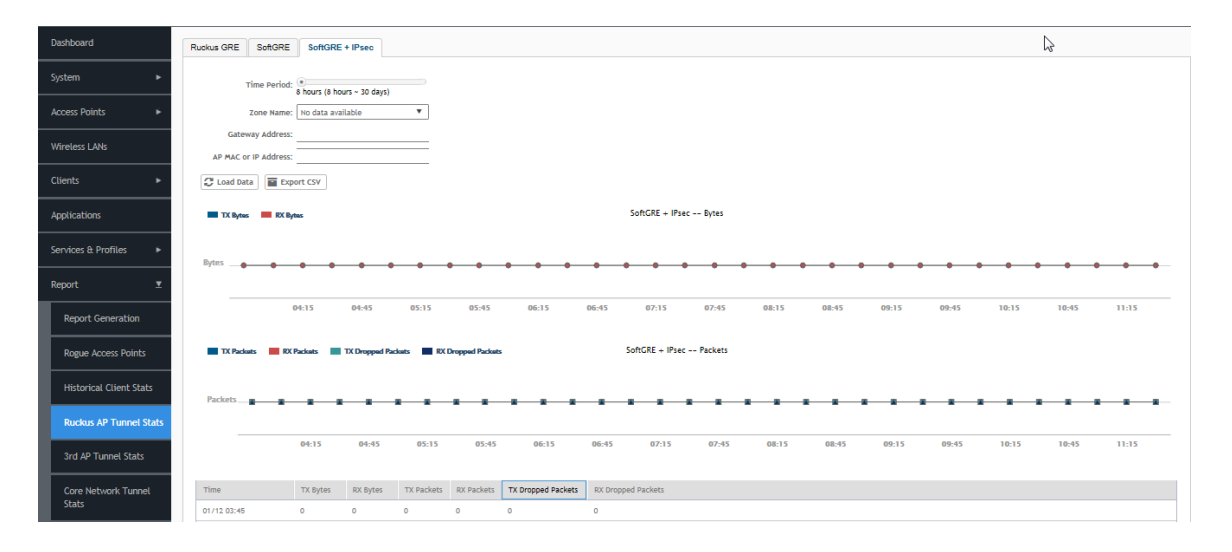

<span id="page-42-1"></span>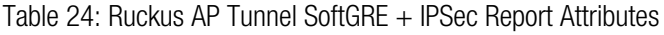

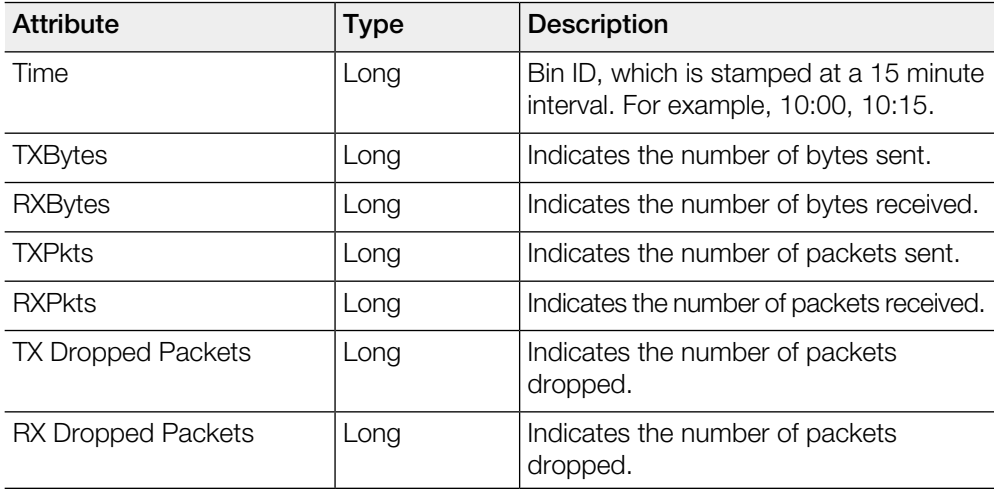

## <span id="page-43-0"></span>3rd Party AP Stats

3rd Party AP statistics or report is displayed under Report > 3rd Party AP Stats.

#### <span id="page-43-1"></span>3rd Party AP L2oGRE Report

[Table 25: 3rd Party AP L2oGRE Report Attributes](#page-43-2) on page 44 contains the report based on the statistics for access side tunnels. Each entry contains the 15 minutes cumulative data.

<span id="page-43-3"></span>The controller's web interface (Report > 3rd Party AP Stats > L2oGRE) displays the table and its corresponding graph chart as seen in [Figure 23: 3rd Party AP L2oGRE](#page-43-3) [Report](#page-43-3) on page 44. The two representations are synchronized and controlled by the search criteria. For performance reasons, the controller may pre-calculate the total counters per DP or per AP for each bin.

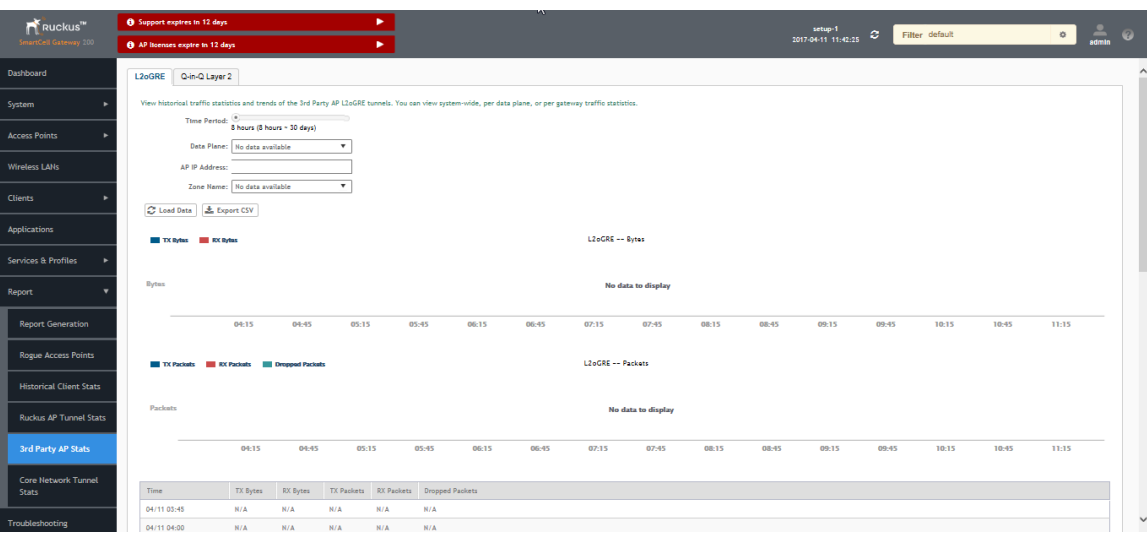

Figure 23: 3rd Party AP L2oGRE Report

#### <span id="page-43-2"></span>Table 25: 3rd Party AP L2oGRE Report Attributes

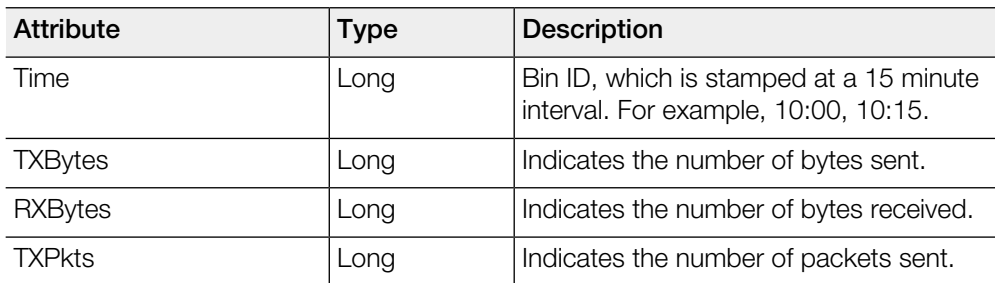

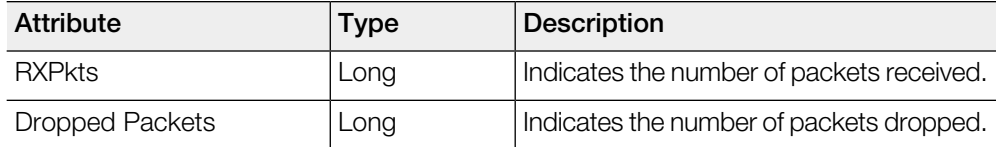

#### <span id="page-44-0"></span>3rd Party AP Q-in-Q Layer2 Report

[Table 26: 3rd Party AP Q-in-Q Layer2 Report Attributes](#page-44-1) on page 45 contains the report based on the statistics for access side tunnels Q-in-Q. Each entry contains the 15 minutes cumulative data.

The controller's web interface (Report > 3rd Party AP Stats > Q-in-Q Layer 2) displays the table and its corresponding graph chart as seen in the following image. The two representations are synchronized and controlled by the search criteria. For performance reasons, the controller may pre-calculate the total counters per DP or per Q-in-Q tag pair for each bin.

Figure 24: 3rd Party AP Q-in-Q Layer2 Report

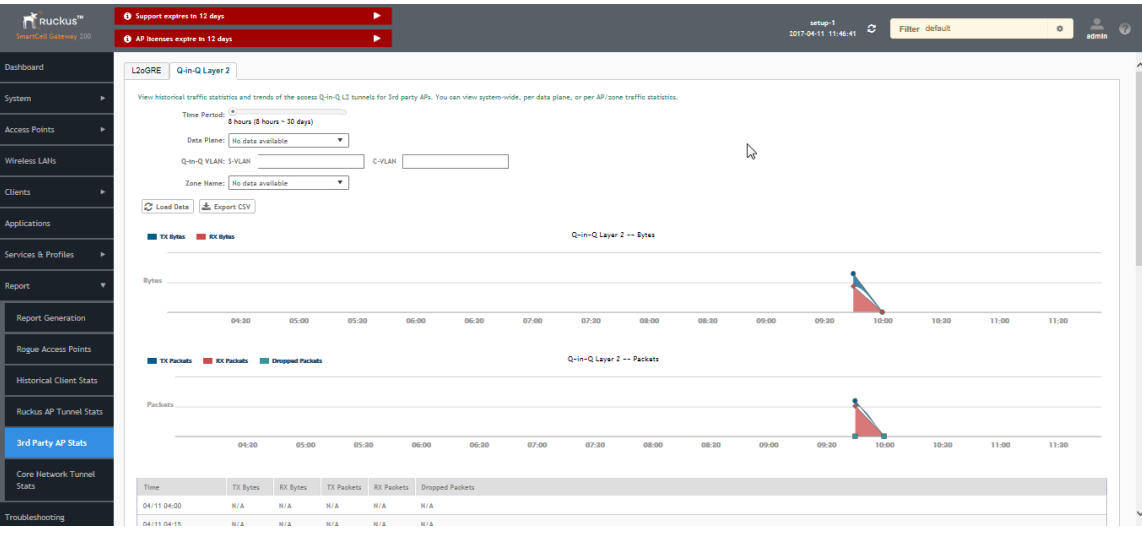

<span id="page-44-1"></span>Table 26: 3rd Party AP Q-in-Q Layer2 Report Attributes

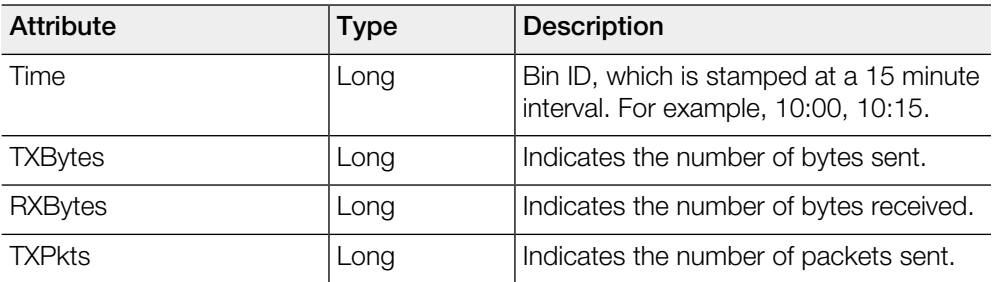

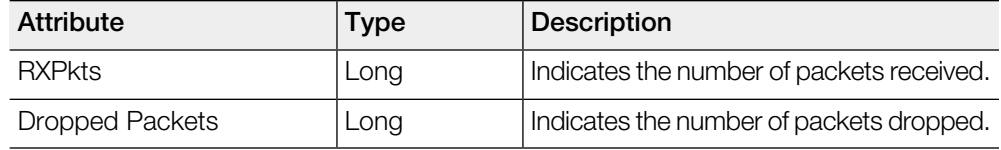

## <span id="page-45-0"></span>Core Network Tunnel Stats

Core Network Tunnel statistics or report is displayed under Report > Core Network Tunnel Stats.

#### <span id="page-45-1"></span>Core Network Tunnel SoftGRE Report

[Table 27: Core Network Tunnel SoftGRE Report Attributes](#page-46-1) on page 47 contains the report based on the statistics for core side gateway. Each entry contains the 15 minutes cumulative data.

<span id="page-45-2"></span>The user interface (Report > Core Network Tunnel Statistics > SoftGRE) displays the table and its corresponding graph chart as seen in [Figure 25: Core Network Tunnel](#page-45-2) [SoftGRE Report](#page-45-2) on page 46. The two representations are synchronized and controlled by the search criteria. For performance reasons, the controller may pre-calculate the total counters per DP or per Gateway IP for each bin.

Figure 25: Core Network Tunnel SoftGRE Report

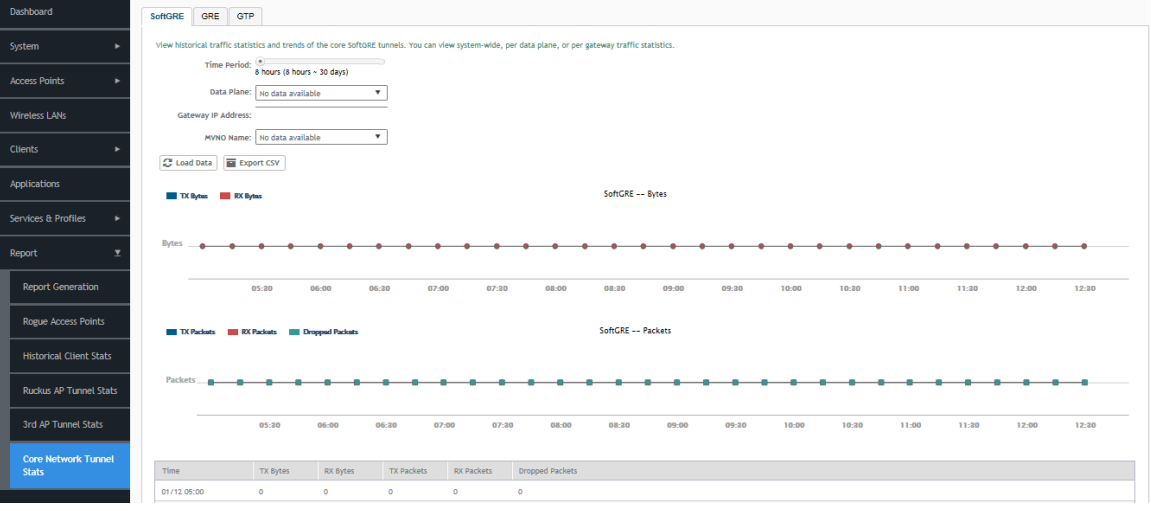

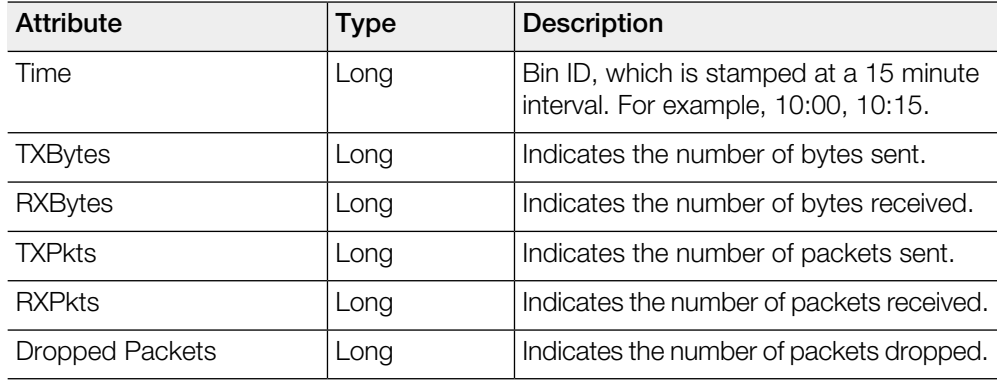

<span id="page-46-1"></span>Table 27: Core Network Tunnel SoftGRE Report Attributes

#### <span id="page-46-0"></span>Core Network Tunnel GTP Report

[Table 28: Core Network Tunnel GTP Report Attribute](#page-47-0) on page 48 contains the statistics for core side gateway of GGSN GTP-U. Each record contains the accumulated data for a 15 minute period. The table entry contains TX/RX statistics from all packets received from a GGSN in the last 15 minutes. The attribute, MVNO-ID is provided by the SCG-CBlade.

The user interface (Report  $>$  Core Network Tunnel Stats  $>$  GTP) displays the table and its corresponding graph chart as seen in [Figure 26: Core Network Tunnel GTP](#page-47-1) [Report](#page-47-1) on page 48. The two representations are synchronized and controlled by the search criteria. For performance reasons, the controller may pre-calculate the total counters per DP or per GGSN IP for each bin.

<span id="page-47-1"></span>Figure 26: Core Network Tunnel GTP Report

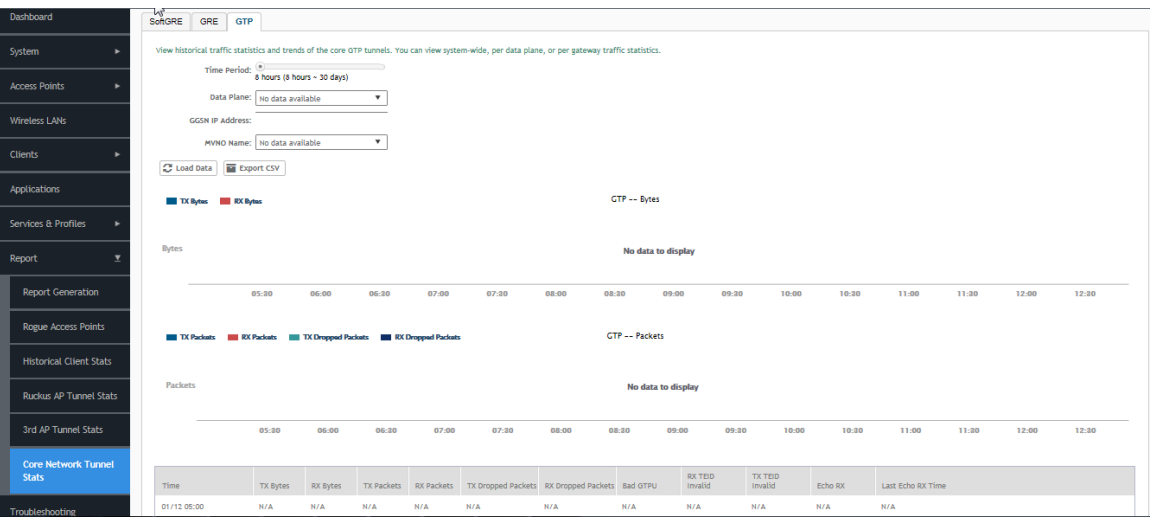

<span id="page-47-0"></span>Table 28: Core Network Tunnel GTP Report Attribute

| <b>Attribute</b>          | <b>Type</b> | <b>Description</b>                                                              |
|---------------------------|-------------|---------------------------------------------------------------------------------|
| Time                      | Long        | Bin ID, which is stamped at a 15 minute<br>interval. For example, 10:00, 10:15. |
| TXBytes                   | Long        | Indicates the number of bytes sent.                                             |
| RXBytes                   | Long        | Indicates the number of bytes received.                                         |
| TXPkts                    | Long        | Indicates the number of packets sent.                                           |
| <b>RXPkts</b>             | Long        | Indicates the number of packets received.                                       |
| <b>TX Dropped Packets</b> | Long        | Indicates the number of packets dropped<br>that are to be sent to GGSN.         |
| <b>RX Dropped Packets</b> | Long        | Indicates the number of packets dropped<br>by GGSN.                             |
| <b>Bad GTPU</b>           | Long        | Number of packets received from GGSN<br>with bad GTP header.                    |
| <b>RXTeidInvalid</b>      | Long        | Number of packets received from GGSN<br>with bad TEID.                          |
| TXteidInvalid             | Long        | Number of packets for GGSN with<br>bad/unknown TFID.                            |
| EchoRX                    | Long        | Number of GTPU echo request received<br>from GGSN.                              |

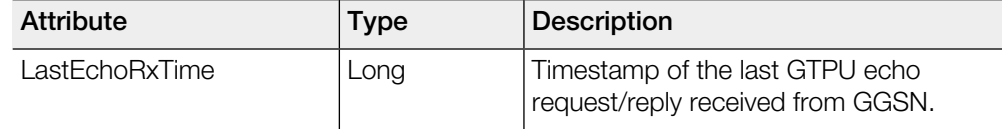

**Reports** Core Network Tunnel Stats

## Index

3rd Party AP Q-in-Q Layer2 Report [45](#page-44-0) 3rd Party AP Q-in-Q Layer2 Report Attributes [45](#page-44-0) 3rd Party AP Stats L2oGRE Report [44](#page-43-1) 3rd Party AP Stats L2oGRE Report Attributes [44](#page-43-1)

#### A

ACCESS [29](#page-28-0) ACCESS Accept [31](#page-30-0) ACCESS Challenge [31](#page-30-0) Access Point [11](#page-10-0) Access Point Zone [9](#page-8-3) ACCESS Reject [31](#page-30-0) ACCESS Request [31](#page-30-0) access side [44](#page-43-1) Access Type [39](#page-38-1) Account Request [31](#page-30-0) Accounting [31](#page-30-0) Accounting Request [29](#page-28-0) Accounting Response [31](#page-30-0) Accounting Session [29](#page-28-0) ACK [26](#page-25-0) ACK Sent [24](#page-23-0) Admin Init Delete [28](#page-27-0) AP Accounting [29,](#page-28-0) [31](#page-30-0) AP Accounting OFF Request [29](#page-28-0), [31](#page-30-0) AP Accounting ON Request [29](#page-28-0), [31](#page-30-0) AP Accounting Request/Response [29,](#page-28-0) [31](#page-30-0) AP Firmware [11](#page-10-0) AP Init Delete [28](#page-27-0) AP Uptime [11](#page-10-0) AP zone [9](#page-8-3) AP Zones [11](#page-10-0) ASP State [21](#page-20-0) Associated Clients [11](#page-10-0) Association [19](#page-18-1) Association State [21](#page-20-0) Auth [31](#page-30-0) Auth (Failed) [29](#page-28-0) Auth (Fast Auth) [29](#page-28-0) Auth (Perm) [29](#page-28-0) Auth (Psd) [29](#page-28-0) Auth Type [29](#page-28-0) AuthInfoReqAka [19](#page-18-1) AuthInfoReqSim [19](#page-18-1)

#### B

Bytes from Client [39](#page-38-1) Bytes to Client [39](#page-38-1)

#### C

CDRs as Duplicate [22](#page-21-0) CDRs to Cancel [22](#page-21-0) CDRs to Release [22](#page-21-0) CDRs Transfer [22](#page-21-0) CEA Received [33](#page-32-0) CEA Sent [33](#page-32-0) CER Received [33](#page-32-0) CER Sent [33](#page-32-0) CGF Connectivities [23](#page-22-0) CGF Transactions [22](#page-21-0) Client Init Delete [28](#page-27-0) Client IP Address [39](#page-38-1) Client KPIs [13](#page-12-1) Client MAC [39](#page-38-1) Client Number Report [37](#page-36-2) Clients Tab [13](#page-12-0) CoA (AAA) [31](#page-30-0) CoA (NAS) [31](#page-30-0) CoA Autz Only [31](#page-30-0) Continuously Disconnected APs Report [38](#page-37-0) controller [9](#page-8-1) Controller appliance that is managing each AP [11](#page-10-0) Controller Init Delete (Error) [28](#page-27-0) Controller Init Delete (Event from HLR) [28](#page-27-0) Controller Init Delete (Timeout) [28](#page-27-0) Controller Init Update (CoA from AAA) [28](#page-27-0) Controller Init Update (Events from HLR) [28](#page-27-0) Controller Init Update (Roaming) [28](#page-27-0) Core Network Tunnel GTP Report [47](#page-46-0) Core Network Tunnel SoftGRE Report [46](#page-45-1) Core Network Tunnel SoftGRE Report Attributes [46](#page-45-1) core side gateway [46–47](#page-45-1) Core Type [39](#page-38-1)

#### D

DECLINE Received [24](#page-23-0) Destination IP [21](#page-20-0) Destination Port [21](#page-20-0) DHCP Opt82 [26](#page-25-0) DHCP Packets Dropped [26](#page-25-0) DHCP Relay [26](#page-25-0) DHCP Server [24](#page-23-0) Diameter STa Statistics [35](#page-34-0) Diameter Stack Statistics [33](#page-32-0) Disconnect Indication [33](#page-32-0) DISCOVER [24](#page-23-0), [26](#page-25-0) DM (AAA) [31](#page-30-0) DM (NAS) [31](#page-30-0) DM Init Delete [28](#page-27-0) DP Init Delete [28](#page-27-0) DPA Received [33](#page-32-0) DPA Sent [33](#page-32-0)

DPR Received [33](#page-32-0) DPR Sent [33](#page-32-0) Dropped Authentication Requests [31](#page-30-0) Dropped Packets [44–46](#page-43-1) DRT Req Rcvd [22](#page-21-0) DRT Req Sent [22](#page-21-0) DWA Received [33](#page-32-0) DWA Sent [33](#page-32-0) DWR Received [33](#page-32-0) DWR Sent [33](#page-32-0)

#### E

Echo Req Rcvd [23](#page-22-0), [27](#page-26-0) Echo Req Sent [23](#page-22-0), [27](#page-26-0) Echo Rsp Rcvd [23,](#page-22-0) [27](#page-26-0) Echo Rsp Sent [23](#page-22-0), [27](#page-26-0) End [39](#page-38-1) External IP address [11](#page-10-0)

#### G

Gateway GPRS Serving Node [27](#page-26-0) GGSN Connections [27](#page-26-0) GGSN Init Delete [28](#page-27-0) GGSN Init Update [28](#page-27-0) GGSN/PGW GTP-C Sessions [28](#page-27-0)

#### H

Historical Client Statistics [39](#page-38-1) HLR Statistics [19](#page-18-1)

#### I

INFORM Received [24](#page-23-0) InsrtDtaAka [19](#page-18-1) InsrtDtaSim [19](#page-18-1) IP address [11](#page-10-0)

#### K

Key Performance Indicators (KPIs) [9](#page-8-1) KPIs for Access Points [11](#page-10-0) KPIs for AP Zone [9](#page-8-3) KPIs for CGF connectivity [23](#page-22-0) KPIs for CGF Transaction [22](#page-21-0) KPIs for Clients [13](#page-12-1) KPIs for DHCP relay [26](#page-25-0) KPIs for DHCP server [24](#page-23-0) KPIs for Diameter STa statistics [35](#page-34-0) KPIs for GGSN connections [27](#page-26-0) KPIs for GGSN/PGW GTP-C connection [28](#page-27-0) KPIs for HLR [19](#page-18-1) KPIs for RADIUS proxy [31](#page-30-0) KPIs for RADIUS server [29](#page-28-0) KPIs for SCG System [17](#page-16-1)

KPIs for Wired Clients [16](#page-15-0) KPIs under the Access Points Tab [9](#page-8-2)

#### M

Marking Rouge Access Points [39](#page-38-0) MB of Data Transmitted [11](#page-10-0) Model [11](#page-10-0)

#### N

NACK Sent [24](#page-23-0) NAS Type [29](#page-28-0), [31](#page-30-0) northbound [27](#page-26-0) Number of Alarms [9](#page-8-3), [11](#page-10-0) Number of APs by mesh role [9](#page-8-3) Number of APs by model and radio frequency [9](#page-8-3) Number of APs per zone [9](#page-8-3) Number of Clients [9](#page-8-3) Number of Events [9,](#page-8-3) [11](#page-10-0) Number of WLANs [9](#page-8-3) NumRedRspSnt [23](#page-22-0)

#### $\Omega$

OFFER [26](#page-25-0) OFFER Sent [24](#page-23-0) Overview [9](#page-8-1)

#### P

Packets from Client [39](#page-38-1) Packets to Client [39](#page-38-1) Path Failure [23,](#page-22-0) [27](#page-26-0) PDP Context [28](#page-27-0)

#### R

Radio Channel Information [11](#page-10-0) RADIUS Proxy [31](#page-30-0) RADIUS Server [29](#page-28-0) Rebonded [24](#page-23-0) RedRqRcvd [23](#page-22-0) RemoteCanLoc [19](#page-18-1) RemoteDelSubsData [19](#page-18-1) Renewed [24](#page-23-0) Report Generation [37](#page-36-1) REQUEST [24](#page-23-0), [26](#page-25-0) RstDtaAka [19](#page-18-1) RstDtaSim [19](#page-18-1) Rtg Fail [19](#page-18-1) Ruckus AP Tunnel GRE Report [40](#page-39-1) Ruckus AP Tunnel SoftGRE Report [41](#page-40-0) Ruckus AP Tunnel SoftGRE report attributes [41](#page-40-0) Ruckus AP Tunnel Stats [40](#page-39-0) Ruckus GRE Report Attributes [40](#page-39-1) RX Dropped Packets [41](#page-40-0)

RX Error Packets [41](#page-40-0) RXBytes [41,](#page-40-0) [44–46](#page-43-1) RXPkts [41,](#page-40-0) [44–46](#page-43-1)

#### S

SalnsrtDta [19](#page-18-1) SCG System KPIs [17](#page-16-1) SCTP association [21](#page-20-0) SCTP Associations [21](#page-20-0) Source IP [21](#page-20-0) Source Port [21](#page-20-0) southbound [27](#page-26-0) staging zone [9](#page-8-3) Start [39](#page-38-1) Status [11](#page-10-0) subnet [24](#page-23-0) System Resource Utilization Report [38](#page-37-1) System Tab [17](#page-16-0)

#### T

telecom core [27](#page-26-0) Time [41](#page-40-0), [44–46](#page-43-1) time filter [37](#page-36-1) time intervals [37](#page-36-1) tunnel management messages [28](#page-27-0) Tunnel Terminating Gateway (TTG) [27](#page-26-0) TX Dropped Packets [41](#page-40-0) TX Error Packets [41](#page-40-0) Tx/Rx Bytes Report [38](#page-37-2) TXBytes [41,](#page-40-0) [44–46](#page-43-1) TXPkts [41,](#page-40-0) [44–46](#page-43-1)

#### U

UpdGprsAka [19](#page-18-1) UpdGprsSim [19](#page-18-1)

#### V

Viewing Rogue Access Points [38](#page-37-3)

#### W

Wired Clients KPI [16](#page-15-0) WLANs on each AP [11](#page-10-0)

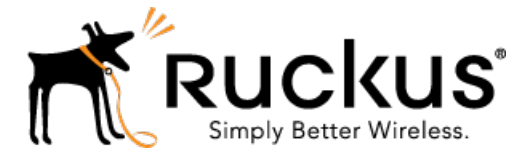

Copyright © 2017. Ruckus Wireless, Inc. 350 West Java Drive, Sunnyvale, CA

www.ruckuswireless.com